**INSTALLATION, OPERATION AND MAINTENANCE MANUAL** 

# **FOUNDATION™ SERIES 302** OF FIELD DEVICES

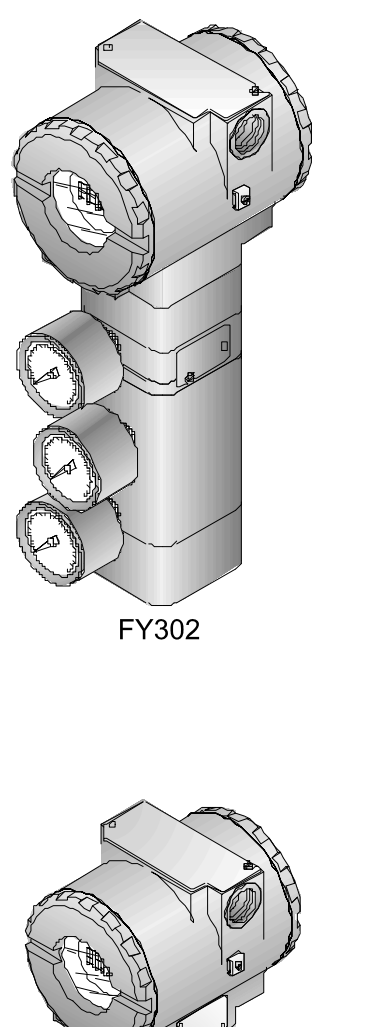

**IF302** 

LD302

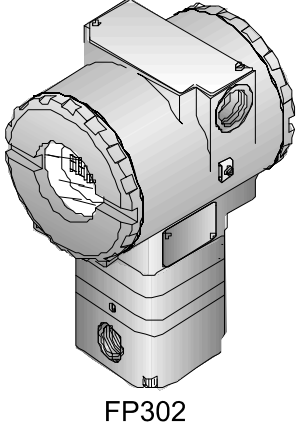

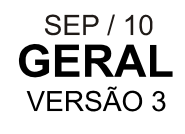

FIRST IN FIELDBUS

 $\boxed{\widetilde{\text{SO}}}$ 

 $\overline{\mathbb{G}}$ 

**NENERAI** 

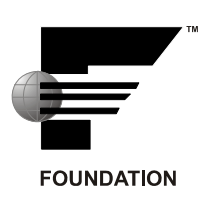

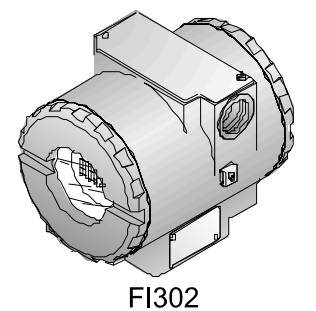

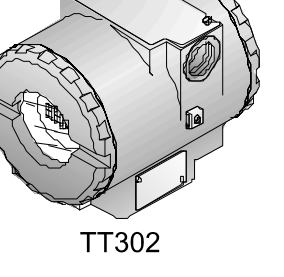

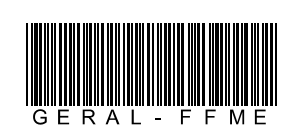

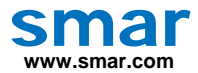

**Specifications and information are subject to change without notice. Up-to-date address information is available on our website.** 

**web: www.smar.com/contactus.asp** 

# **INTRODUCTION**

FOUNDATION™ fieldbus (FF) is an open architecture to integrate information, whose main objective is to interconnect control devices and industrial automation, distributing the control functions for the network and supplying information to all the layers of the system.

The FOUNDATION™ fieldbus technology substitutes with advantages the 4-20mA + HART traditional, technology making possible the bi-directional communication among the devices in a more efficient way.

This technology is much more than a protocol of digital communication or a local network to field instruments. It includes several technologies, such as distributed processing, advanced diagnosis and redundancy. A FOUNDATION™ fieldbus system is heterogeneous and distributed, composed by field devices, configuration and supervision software, communication interfaces, power supply and by its own physical network that interconnects them.

One of the functions of the field devices is to execute the user application of control and supervision distributed by the network. This is the big difference between FOUNDATION™ fieldbus and other technologies that depend on a central controller to execute the algorithms.

Compared to other systems, FOUNDATION™ fieldbus allows the access to many variables, not only related to the process, but also diagnostics of sensor and actuator, electronic components, performance degradation, among others. Besides, there are other outstanding characteristics:

- Intrinsic safety for use in hazardous areas, with power supply and communication on the same wire pair;
- Topology in bus or tree, with support to multiple masters in the communication bus;
- Deterministic (foreseeable) behavior, even with redundancy in several levels;
- Distribution of the control functions among the devices (distributed control);
- Standardized interfaces among the devices that facilitate interoperability;
- Application modeling using functional blocks language.

This manual presents details of fieldbus installation, besides common configuration points of Smar. series 302 FOUNDATION™ fieldbus devices.

Whenever possible, consult standards, physical regulations, as well as the safety practices of each area.

Act with safety in the measurements, avoiding contact with terminals and wiring, because high voltage can be present and cause electric discharge. Remember that each plant and system has their own safety details. To find out about them before beginning the work is very important.

To minimize the risk of potential problems related to safety, follow the safety standards applicable to the local classified areas regulating the installation and operation of the devices. These standards vary area by area and are constantly updated. It is the user's responsibility to determine which standards should be followed in your applications and to guarantee that each equipment is installed accordingly.

Inadequate installation or use of a device on non-recommended applications can harm the system performance and consequently the process, besides being a source of danger and accidents. Due to this, it is recommended using only trained and qualified professionals for installation, operation and maintenance.

#### **NOTE**

Damages caused to the devices by inadequate installations or use in the wrong applications are not covered by warranty.

Get the best results from the Foundation™ fieldbus Series 302 by carefully reading these instructions.

## **ATENTION**

This Manual is compatible with version 3.XX, where 3 denote software version and XX software release. The indication 3.XX means that this manual is compatible with any release of Series 302 field devices with software version 3.

# **TABLE OF CONTENTS**

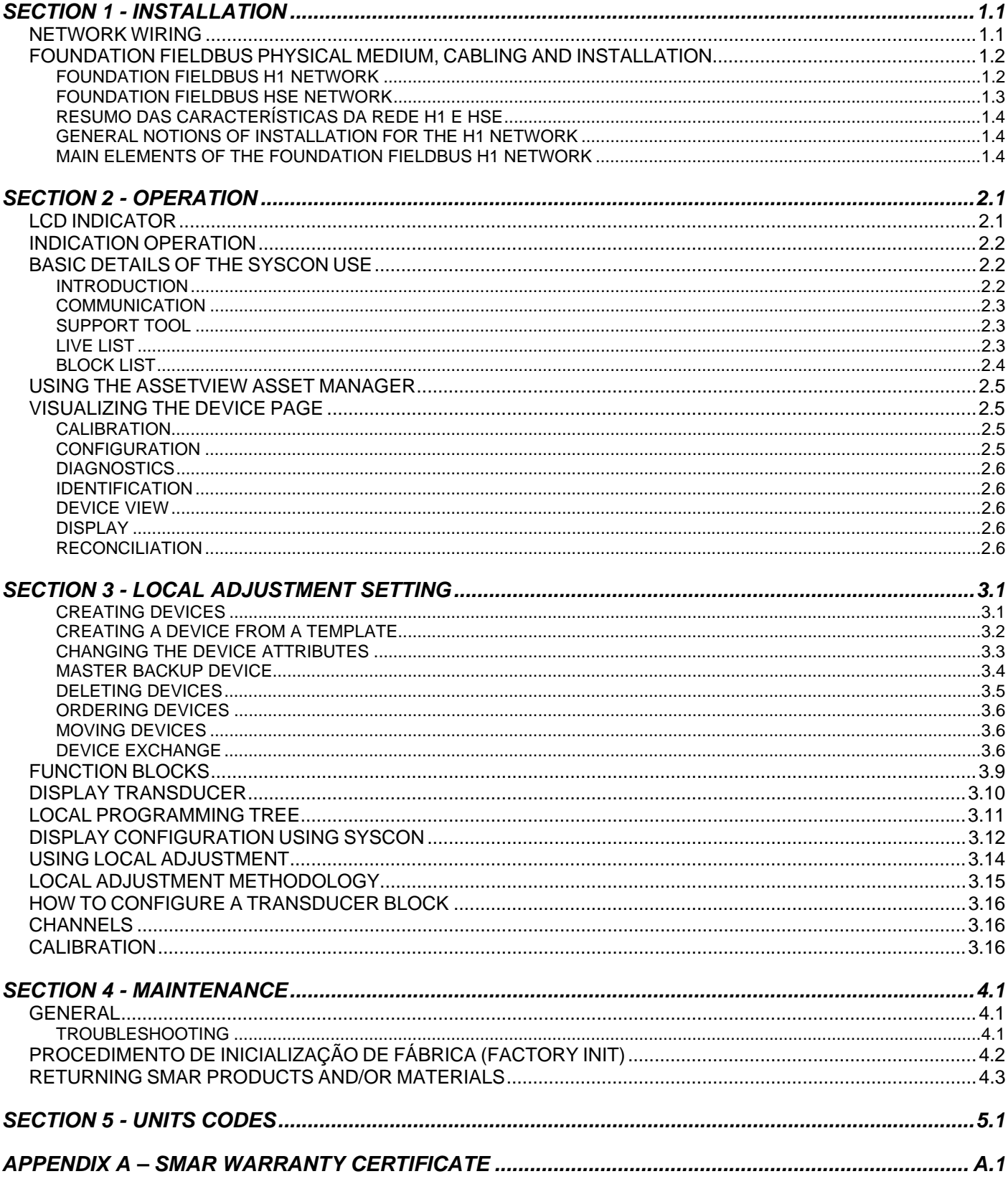

# **INSTALLATION**

# *Network Wiring*

Access the wiring block by removing the Electrical Connection Cover. This cover can be locked closed by the cover locking screw; to release the cover, rotate the locking screw clockwise. (See Figure 1.1).

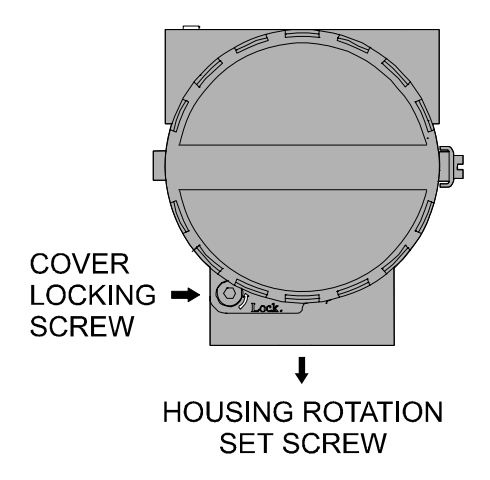

*Figure 1.1 - Housing Adjusting Screw and Cover Lock* 

**NOTE**  The covers should be closed by hand completely, until the O'Ring is tight. For more safety, do not use tools in this operation.

Cable access to wiring connections is obtained by two outlets. Conduit threads should be sealed by means of code-approved sealing methods. The unused outlet connection should be plugged accordingly.

The wiring block has screws on which fork or ring-type terminals can be fastened. See Figure 1.2.

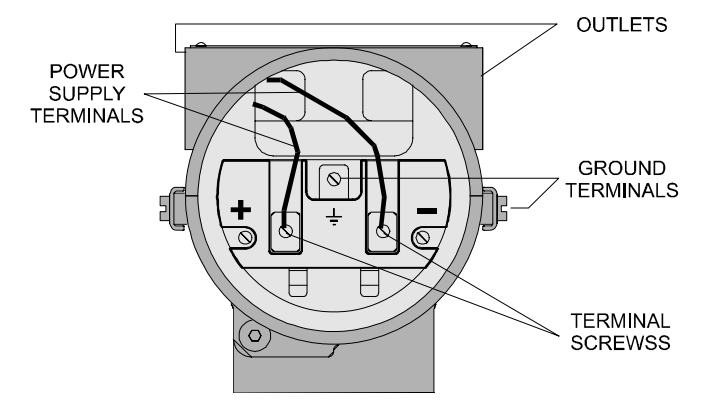

*Figure 1.2 - Wiring Block* 

**NOTE**  Due to each device particularity, check the electric connection block in the specific equipment manual. The LD302 was used above as example.

For convenience there are two ground terminals: one inside the cover and one external, located close to the conduit entries. More details are described in Shield and Grounding item.

Avoid routing signal wiring close to power cables or switching equipment.

The **Series 302** devices are protected against reverse polarity, and can withstand up to 35 VDC without damage.

The Figure 1.3 show as to connect a device in a fieldbus network.

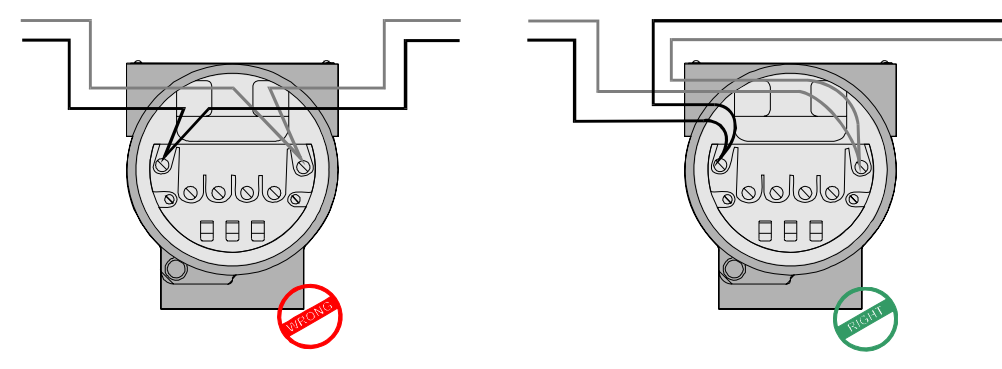

*Figure 1.3 – Connecting a device to the Fieldbus network* 

# *Foundation Fieldbus Physical Medium, Cabling and Installation*

The standard first versions specify two options for the physical layer: H1 and H2. The H1, with rate of 31.25 Kbits/s is oriented basically to field device (transmitters, valve positioners, etc), and it can be used in areas requiring intrinsic safety (explosive atmospheres). The H2, with rate from 1 to 2.5 Mbps, would be used to integrate controllers and more complex devices.

Due to the fast technological evolution, the H2 was substituted by the HSE that uses Ethernet at 100 Mbps. Therefore, for field devices connection there is the FOUNDATION fieldbus H1, with physical layer based on ISAS50.02-1992 or IEC61158-2:2000. For connection among PLCs, Linking Devices, Gateways and PCs, there is the FOUNDATION fieldbus HSE, based on Ethernet (IEEE802.3-2000, ISO/IEC8802.3-2000).

#### **Foundation Fieldbus H1 Network**

A Fieldbus network is composed by several H1 buses, connected to each other by bridges or Foundation Fieldbus Linking Devices that connect the H1 networks to the HSE backbone.

According to definitions, each H1bus can hold, theoretically, up to 32 devices not powered by the bus. In practice, there may be up to 12 field devices powered by the bus and other 20 devices not powered by the bus, each one with a single logical address in the network (1 Byte). This limit is due mainly to the electric characteristics of the power supply and the current consumption of the devices. In practical terms, it is recommended that the total number of devices doesn't surpass 10, because the network traffic tends to become very high and there may be performance degradation. In classified areas, it is recommended to analyze the output of the intrinsic safety barrier to define the number of devices. With the FISCO concept, there may be a larger amount of devices per segment.

The wiring length can reach 1900 m, and up to 4 repeaters can be used.

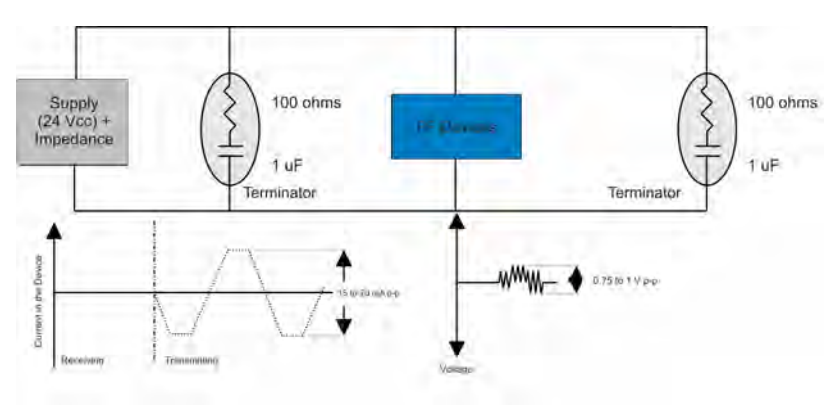

*Figure 1.4 –Simplicity of the Foundation Fieldbus H1 Physical Layer (IEC61158-2)*

The physical medium is a shielded twisted pair cable. The power supply and the communication are done by the same pair, needing at least 9 V in the terminal of the device to energize it. It is recommended that this tension be larger than 10 V, enough to keep a complete communication signal (0.75 Vpp to 1 Vpp), taking into account the cable tension loss, the bus total consumption, etc.

A modified Manchester code is used, producing a signal with null average value, that is, without DC components. That code brings other advantages: *frame* formation (special characters for *start delimiter* and *end delimiter*), formations of different physical topologies (bus and stars) and the warranty that the data and the *clock* arrive at the same time (synchronous serial signal).

The signal modulation is done by the variation of a current of 10 mA to 31.25 Kbit/s in an equivalent load of 50 Ω, resulting in a modulated voltage of 0.75 Vpp to 1 Vpp overlapping the bus voltage (9 – 32 Vdc).

Both the current and the operation minimum voltage can vary according to the manufacturer or device model (consult the respective manual). For Smar devices, each fieldbus device consumes about 12 mA.

## **Foundation Fieldbus HSE Network**

This network is based on the same Ethernet physical layer. Several manufacturers offer specific equipments for industrial applications, be it with adequate temperature range (-40 to 85 °C), be with specific functions for real time data communication.

The communication and synchronism characteristics among the devices are basically the same as the H1, and the main differences are in determinism. Through the use of the Ethernet network in the Foundation Fieldbus HSE network it is possible to build an industrial control network with shelf components, independently of the manufacturer.

The HSE standard uses 100 Mbps, but nothing opposes the devices from communicating at higher rates, like 1 Gbps or even the new 10 Gbps standard.

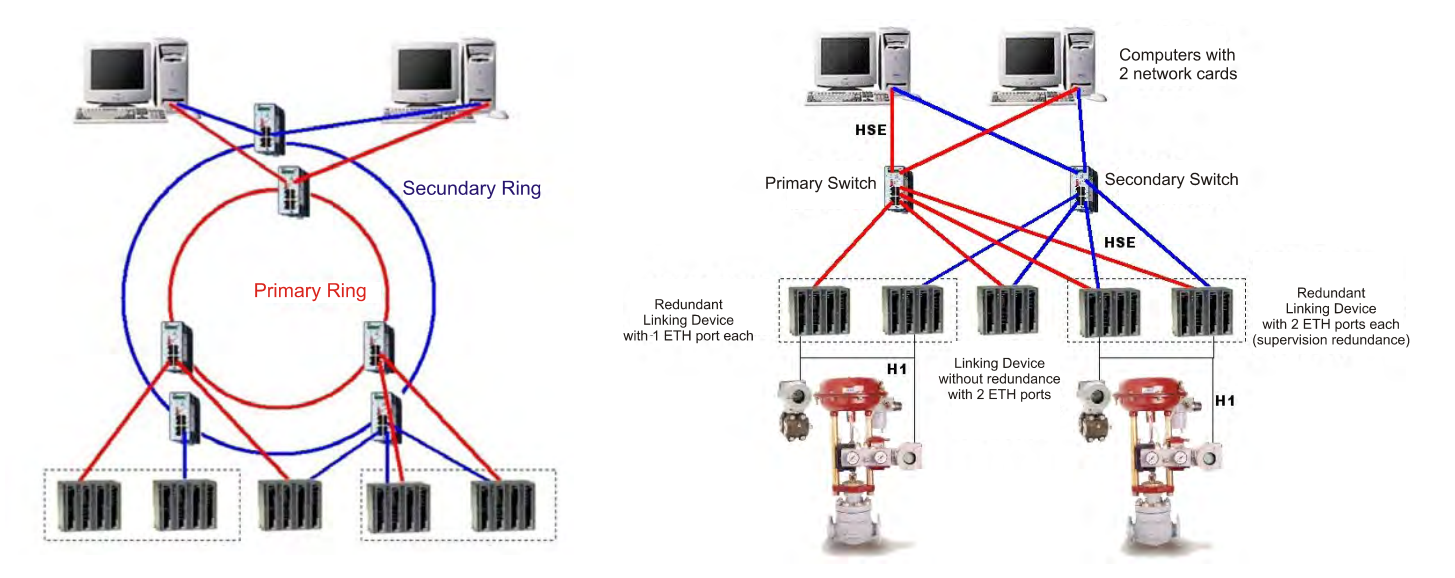

*Figure 1.5 –Usual Topologies of the Foundation Fieldbus HSE Network: Ring and Stars, both Redundant*

### **Summary of characteristics H1 and HSE Networks**

The Table 1.1 show a summary of characteristics presents in H1 and HSE networks.

|                           | <b>H1</b>     | <b>HSE</b>          |
|---------------------------|---------------|---------------------|
| <b>Baud Rate</b>          | 31.25 Kbits/s | 10 Mbit/s or        |
|                           |               | 100 Mbit/s          |
| Distance (segment)        | 1.900 m       | 100 <sub>m</sub>    |
| Two wires                 | Yes           | Não                 |
| Multidrop                 | Yes           | No (UTP)            |
| Bus-power                 | Yes           | No                  |
| <b>Intrinsically Safe</b> | Yes           | No                  |
| Redundance                | No            | Yes                 |
| Deterministic             | Yes           | Yes (with switches) |

*Table 1.1 - Summay of the Characteristics of the Physical Layer FF* 

## **General Notions of Installation for the H1 Network**

The H1 network represents a great digital communication solution for the factory ground, both in safe as classified areas. It accepts topologies in bus, ring, star or tree, and even distances up to 1900 m without repeater.

Using up to 4 repeaters it is possible to cover a radius of approximately 10 km. The maximum amount of devices in each H1 segment depends on the type of application, the length of the cables and even the performance wanted for the network.

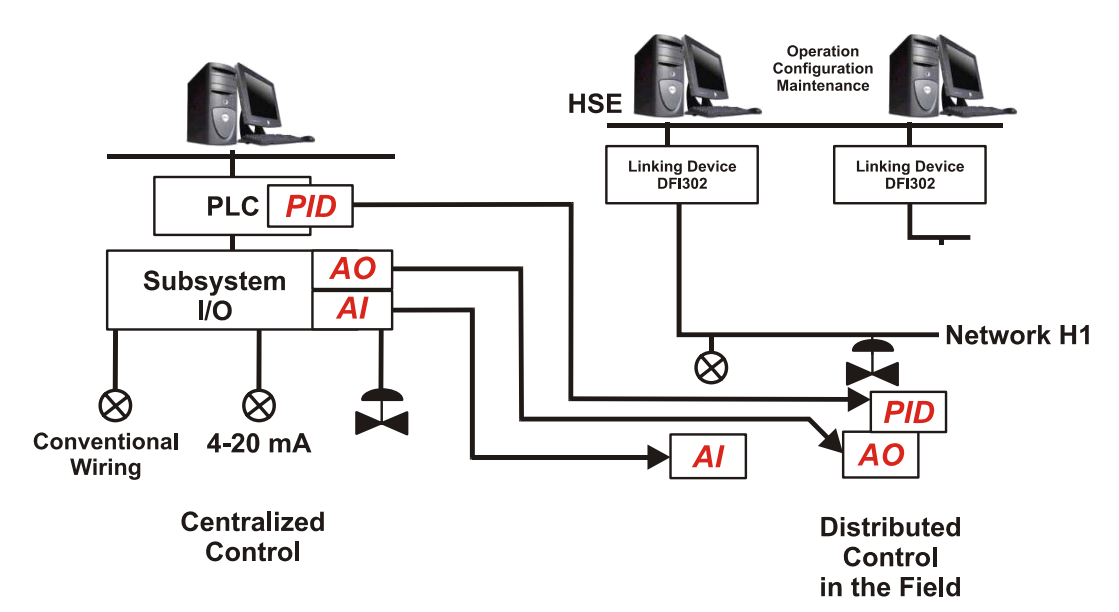

*Figure 1.6 - Comparison of Wiring and Distribution of Control over the Network Devices*

## **Main elements of the Foundation Fieldbus H1 Network**

#### **Cabling**

The IEC61158-2 determines that the physical medium of the Foundation Fieldbus H1 network should be a twisted pair cable. The properties of a field bus are determined by the electric conditions of the cable used.

Although the IEC61158-2 doesn't specify the cable technically, the type A cable is highly recommended, in order to guarantee the best communication conditions and distances involved.

Table 1.2 presents in detail the specifications of the several cables at 25 ºC. It is worth to remind that most of the cable manufacturers recommend the operation temperature between -40 ºC and +60 ºC. It is necessary to verify the critical points of temperature through where the cabling passes and if the cable supports it. The type A cable resistance of 22 O/Km is valid at 25 ºC. For example, the resistance of the type A cable to 50 °C is 24.58  $\Omega$ /Km. That should be taken into account in hot countries as Brazil.

|                                                                 | Type A                             | Type B                                           | <b>Type C</b>                          | Type D                                         |
|-----------------------------------------------------------------|------------------------------------|--------------------------------------------------|----------------------------------------|------------------------------------------------|
| Cable Description                                               | <b>Twisted Pair</b><br>with Shield | One or more total<br>twisted pair with<br>Shield | Several twisted<br>pair without Shield | Several non-<br>twisted pair<br>without Shield |
| Nominal Driver Section                                          | $0.8$ mm <sup>2</sup>              | $0.32 \text{ mm}^2$                              | $0.13$ mm <sup>2</sup>                 | $0.25$ mm <sup>2</sup>                         |
| Area (of the)                                                   | (AWG 18)                           | (AWG 22)                                         | (AWG 26)                               | (AWG 16)                                       |
| (Resistance DC<br>Maximum) Maximum DC<br>Loop Resistance (loop) | 44 $\Omega$ /Km                    | 112 $\Omega$ /Km                                 | $264$ Q/Km                             | $40 \Omega/Km$                                 |
| Characteristic impedance<br>(to) at 31.25 KHz                   | $100 \Omega \pm 20\%$              | $100 \Omega \pm 30\%$                            | $***$                                  | $***$                                          |
| Maxim Attenuation to 39<br><b>KHz</b>                           | 3 dB/Km                            | 5 dB/Km                                          | 8 dB/Km                                | 8 dB/Km                                        |
| Maximum Unbalanced<br>Capacitance                               | 2 nF/Km                            | 2 nF/Km                                          | $***$                                  | $***$                                          |
| <b>Group Delay Distortion</b><br>(7.9 to 39 KHz)                | 1.7 µsec/Km                        | $***$                                            | $***$                                  | $***$                                          |
| Surface Covered by the<br>Shield                                | 90%                                | $***$                                            |                                        |                                                |
| Recommendation for<br>Network Extension<br>(including spurs)    | 1900 m                             | 1200 m                                           | 400 m                                  | $200 \text{ m}$                                |

*Table 1.2 – Characteristics of the Several Cables Used in Foundation Fieldbus H1* 

#### **Total Cable Length and Distribution and Installation Rules**

The total length of the H1 cable should be considered from the exit of the point of PSI (*power supply impedance* – power supply with active impedance) until the most distant point of the segment, considering the derivations. Remember that spurs smaller than 1 m don't enter in this total.

The cabling total length is the sum of the main bus trunk size plus all the spurs (branches larger than 1 m), and with type A cable, the length is a maximum 1900 m in non-safety areas. In safe areas with type A cable, it is a maximum 1000 m, considering that the spurs cannot exceed 30 m.

In installation and distributions terms avoid splices, in other words, any part of the network with a specified conductive medium and a discontinuous length smaller than 1 m, for example: shielding removal, wire diameter changes, connection to bare terminals, etc. In networks with total length larger than 400 m, the sum of the lengths of all the splices should not surpass 2% of the total length and also, in lengths smaller than 400 m, should not exceed 8 m.

A H1 segment maximum length, when using different cable types is limited by the following formula:

$$
\left(\frac{LA}{LA \max}\right) + \left(\frac{LB}{LB \max}\right) + \left(\frac{LC}{LC \max}\right) + \left(\frac{LD}{LD \max}\right) \le 1
$$

Where:

*LA* : Length to the cable *A* ;

 $LB$  : Length to the cable  $B$  ;

*LC* : Length to the cable*C* ;

*LD* : Length to the cable *D* ;

*LA* max : Maximum length allowed with the cable *A* (1900 m);

*LB* max : Maximum length allowed with the cable  $B$  (1200 m);

 $LC$  max : Maximum length allowed with the cable  $C$  (400 m);

*LD* max : Maximum length allowed with the cable *D* (200 m).

In relation to the spurs be attentive to the lengths of the same. The amount of devices,  $\lt$  including repeaters, if any, should comply with the Table 1.3. In classified areas the maximum spur is 30 m.

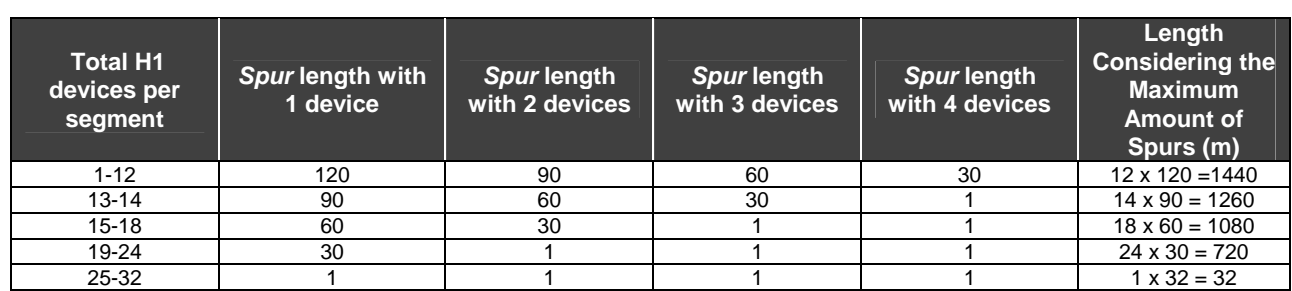

#### *Table 1.3 - Spur x Number of H1 Devices*

Note: The cable capacitance limit should be considered when the effect in the spur signal is smaller than 300 m and resembles capacitor. In the absence of the cable manufacturer´s data, a value of 0.15 nF/m can be used for fieldbus cables.

$$
Ct = (Ls * Cs) + Cd
$$

Where:

*Ct* : Total capacitance in nF;

*LS* : *Spur* length in m;

*Cs*: Wire capacitance per segment in nF (Standard – 0.15);

*Cd* : Foundation fieldbus device capacitance;

The attenuation associated to this capacitance is 0.035 dB/nF. Therefore, the total attenuation is:

$$
A = Ct * Ls * 0.035 dB / nF \langle 14 dB
$$

Then, 14 dB will allow the minimum necessary signal to detect it with integrity.

There are some rules to follow in terms of cabling and separation from other cables, be it for signals or potency. Use preferably trays or metal ducts, observing the distances according to Table 1.4. Never pass the fieldbus H1cable beside high voltage lines because the induction is a noise source and it can affect the communication signal. Furthermore, the fieldbus signal should be isolated from noise sources, as power cables, motors and frequency. It is recommended to put in separated channels and ducts. The ideal is to use aluminum ducts, with internal and external eletromagnetic shield. The *Foucault* currents are practically immune, due to the aluminum good electric conductivity. Remember that the crossing of cables should be at 90º angle.

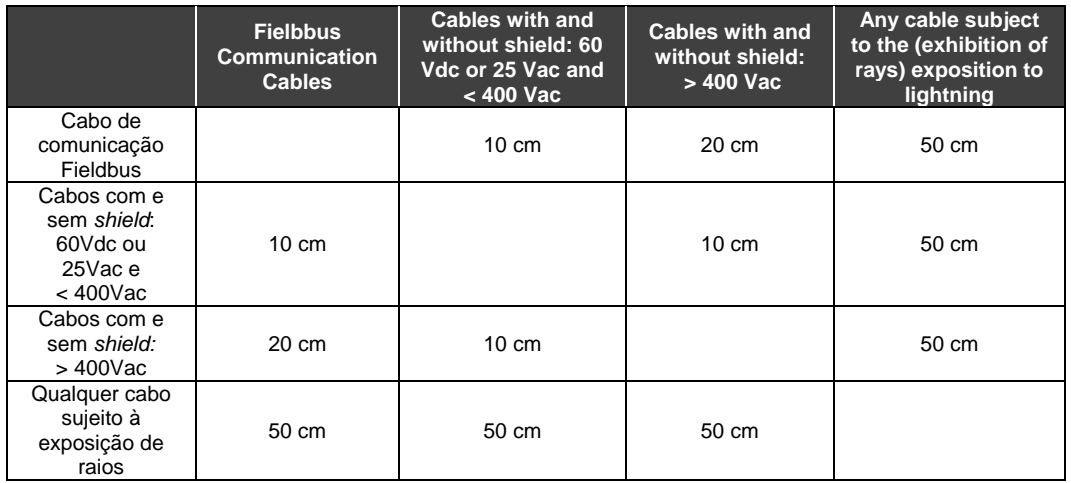

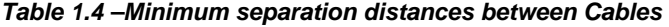

#### **H1 Network Terminators**

Two bus terminators should be connected to the H1 network, being one in the PSI output and the other in the last device (usually the most distant from the PSI), depending on the adopted topology.

If in the cabling distribution there is a junction box in the end of the main trunk with several spurs, the field terminator should be placed in this point, to facilitate the maintenance when removing devices.

Check the correct connection of the terminator, reminding that the lack of terminators allows communication intermittency, once there is no impedance match and there is reflection signal increase.

The lack of a terminator or its connection in the incorrect point also degrades the signal, once it will also be part of the cabling as an antenna. Its lack can increase the signal in more than 70% and an additional terminator can increase the sign up to 30%. The attenuation and intermittency can generate communication failure.

The H1 network terminator is formed by a resistor of 100  $\pm$  2% and a capacitor of 1  $\mu$ F  $\pm$  20% in series.

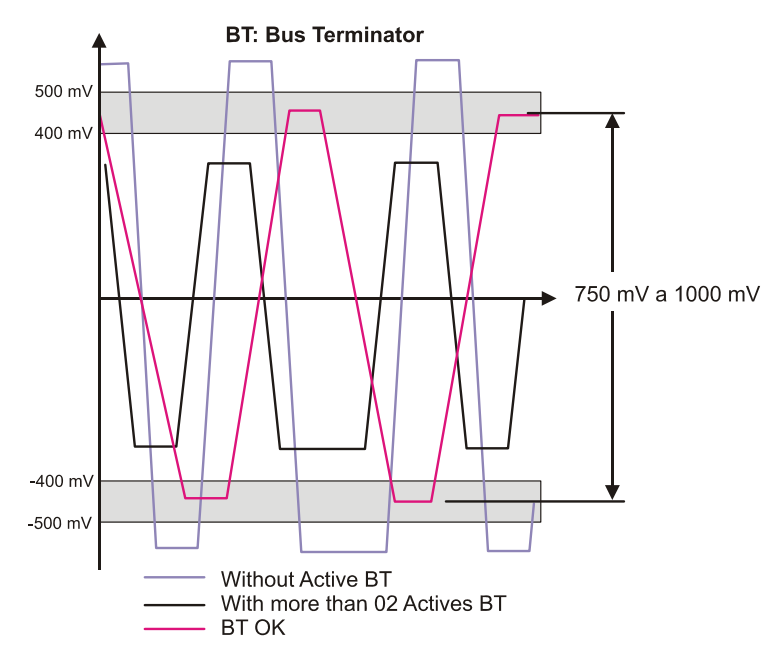

*Figure 1.7 –Typical H1 Wave Forms According to the Termination*

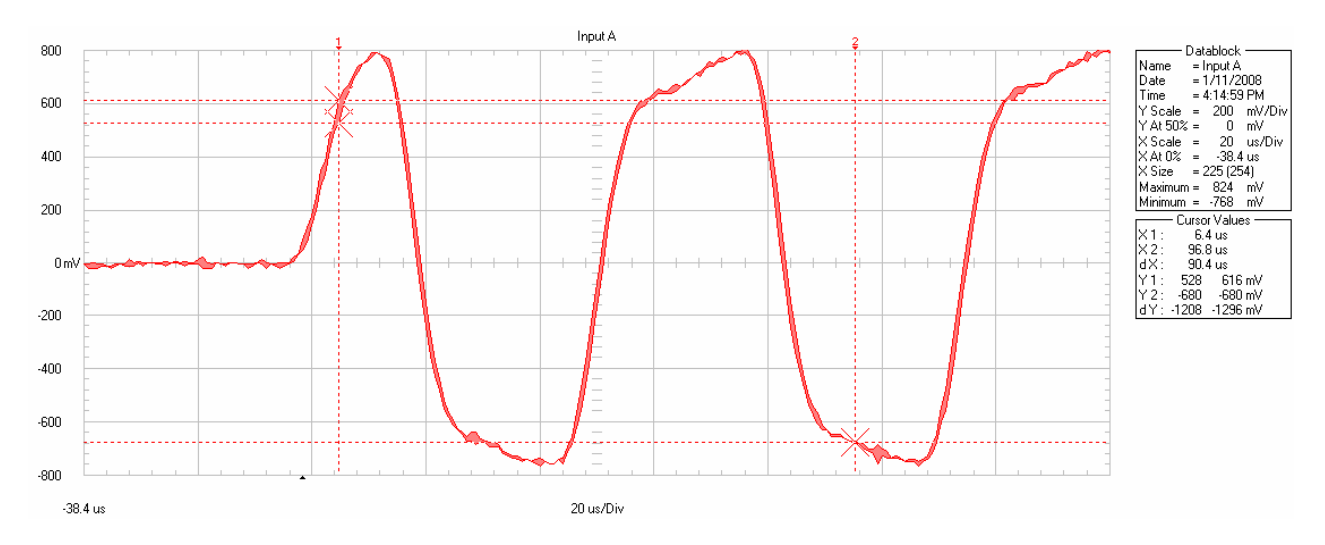

Following, the real waves forms related to the three cases mentioned on Figure 1.7.

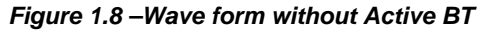

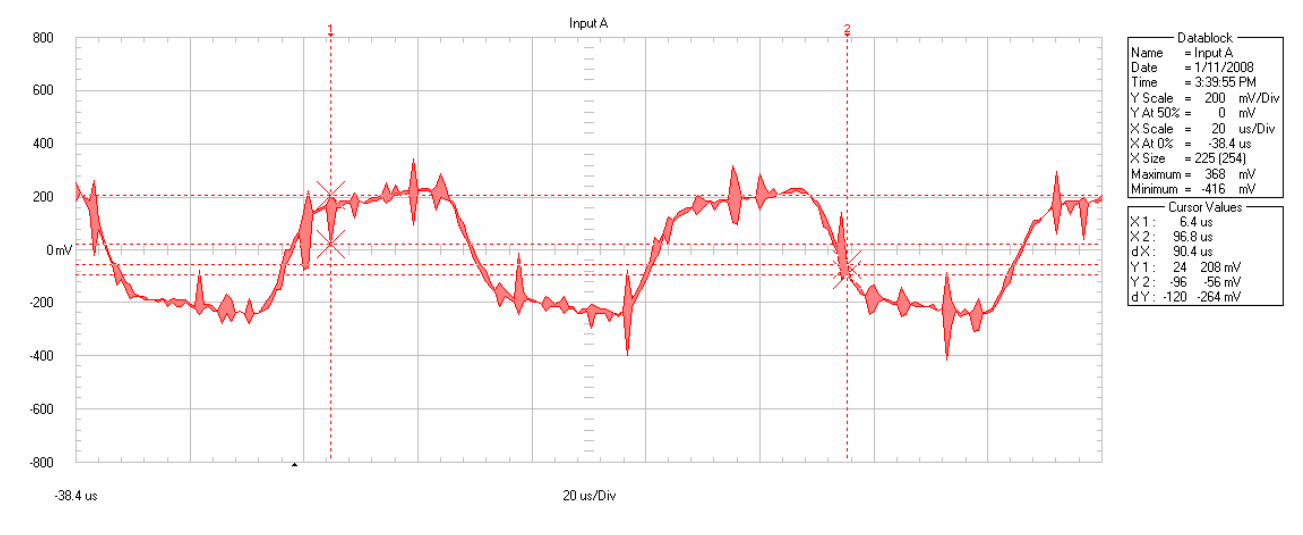

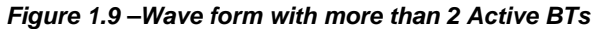

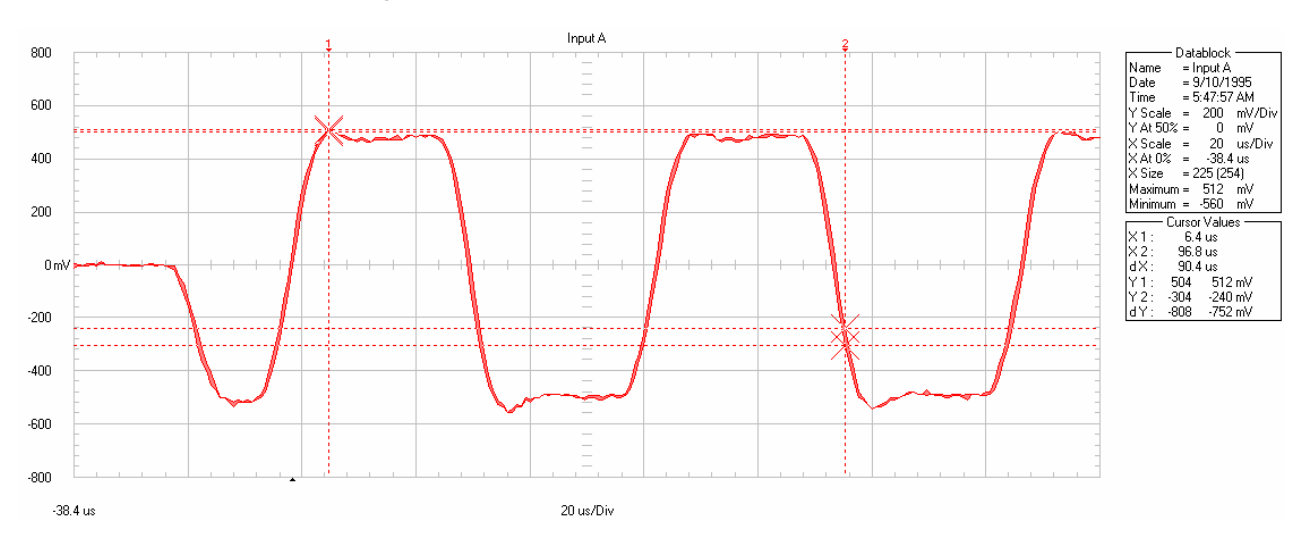

*Figure 1.10 –Wave form with Correct BT*

Check the position of the terminators in the following topologies.

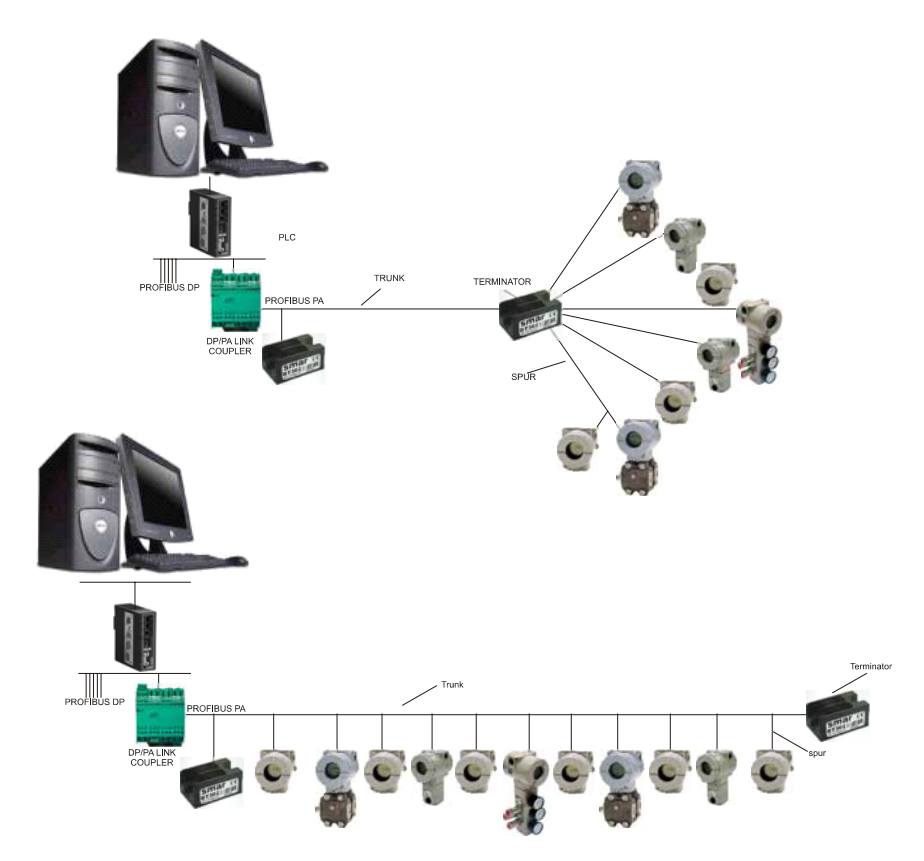

*Figure 1.11 - Position of Terminators in Tree or Star Topologies and on the Bus*

#### **Power Supply**

The power supply usually has an output of 24 Vdc with capacity of a few ampéres. The power supply can operate in redundant mode and it should failure indication and protection against surges, transients and short circuits. Smar makes the DF52 power supply that meets these characteristics.

In terms of power supply signal, consider as acceptable values in practice:

- 12 to 32 Vdc in the PSI output (Active Impedance)
- Ripple (mV):
	- < 25: excelent;
	- $25 < r < 50$ : ok;
	- 50 < r < 100: acceptable;
	- > 100: unacceptable.

In terms of communication signal, consider as acceptable values in practice:

• 750 to 1000 mVpp: ok;

> 1000 mVpp: Very high. A terminator may be lacking.

Some barriers and segment protectors, like spur guards, have high impedance in series and can produce signals up to 2000 mV and even allow the appropriate operation.

• < 250 mVpp: Very low. It is necessary to verify if there is more than 2 active terminators, power supply, etc.

Some devices have polarity, others not, so it is very important to assure the correct polarity of the devices. All the devices are connected in parallel, that is, all the negative terminals together and all the positive terminals together. The use of colored wires codified is recommended to distinguish the positive from the negative.

#### **Active Impedance**

The active impedance avoids that the power supply low impedance lessens the communication signal of the bus, allowing the feeding to be supplied in the same wire pair.

It works as low impedance for DC and high impedance for AC communication signal and may have an additional internal terminator activated by a frontal key. The active impedance is fundamental for the network correct operation.

The Foundation Fieldbus impedance is on a device of non-isolated, active impedance control, complying with the IEC61158-2 standard. This device has an output impedance that works in parallel with the two bus terminators (a resistor of 100 Ω in series with a capacitor of 1  $\mu$ F) assisting to the pattern and results in purely resistive line impedance for a wide frequency range. The Smar DF49 module has two channels and the DF53 module four channels.

#### **Repeaters H1**

The passive repeater increases the H1 segment range of 1900 m by amplifying its signal. Up to 4 repeaters may be used with 8-bit preamble or a maximum of 8 repeaters with 16-bit preamble. A maximum of 4 repeaters. It is usually allowed.

As the repeater isolates the communication signal and the power supply, it is possible to connect devices that drain more current from the bus or even to create new segments starting from the same main bus (Figure 1.12). Smar offers the RP302 repeater, as well as the DF47 model that works both as repeater and intrinsic safety barrier.

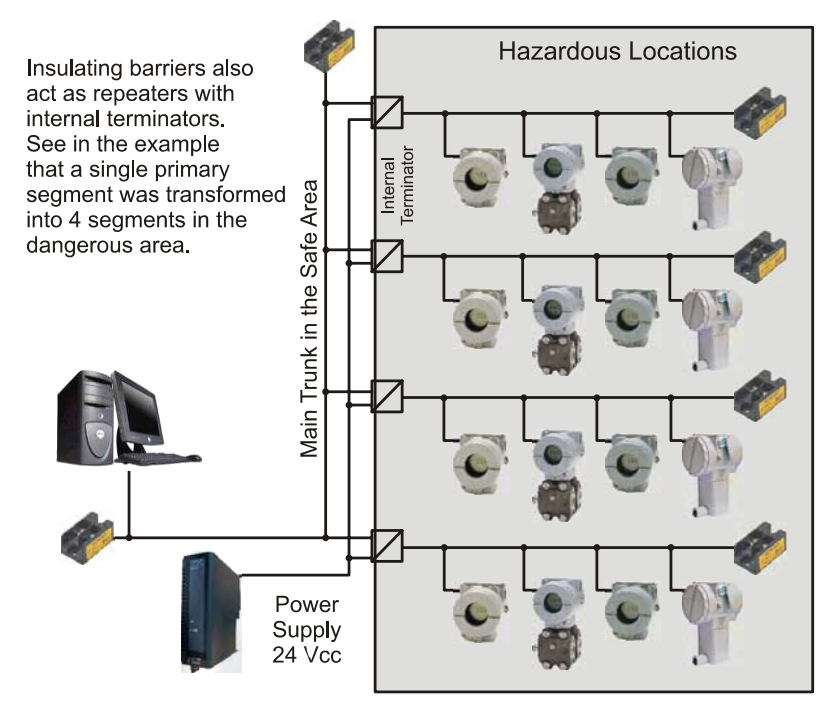

*Figure 1.12 - Isolation Provided by the Barrier* 

#### **Intrinsic Safety Barrier**

The intrinsic safety barrier has the primary function to limit the energy available in the bus that circulates for the classified areas.

A classified area is that whose atmosphere is potentially explosive. The barrier usually isolates and repeats the FF signal, allowing several segments on the dangerous side to be connected to the safe side. See Figure 1.12. The Smar offers the model DF47, which works as repeater and intrinsic safety barrier, as well as the SB302 model, which is an isolated barrier.

#### **Derivation Box**

It allows the connection and disconnection of devices without interrupting the continuity of the bus, increasing the plant availability and simplifying maintenance. It reduces start-up time, stoppage time and cabling costs.

In the Smar JM400 model, the weather-proof and explosion-proof housing prevents water, oil or dirt from reaching the electric connections (IP66/68). Its cover lock mechanism doesn't require specific support. See Figure 1.13 and 1.14.

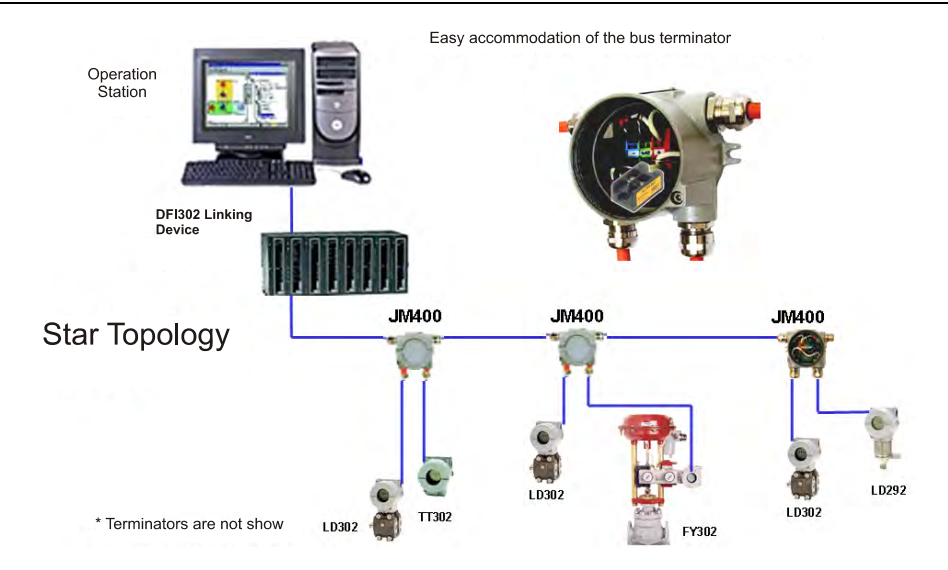

*Figure 1.13 - Field Network with Derivation Box*

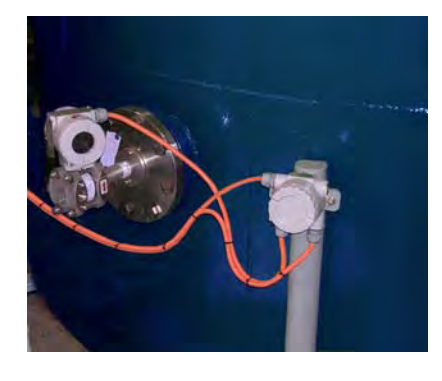

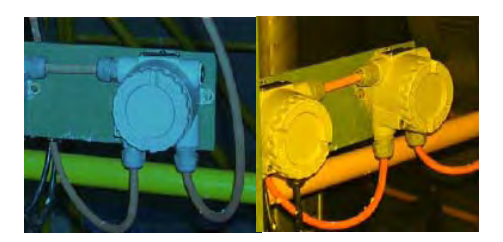

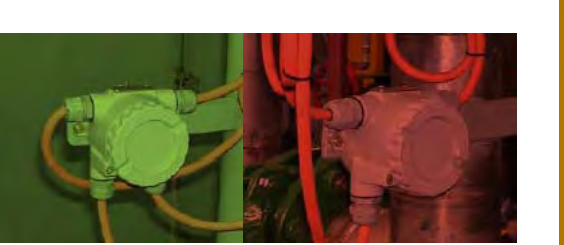

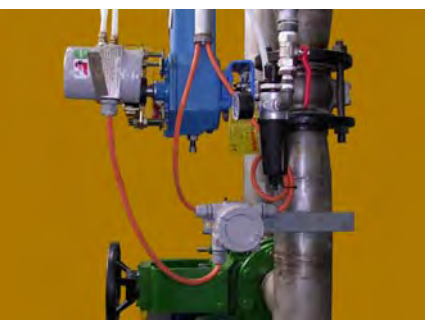

*Figure 1.14 –Field Network with Derivation Box*

#### **The FISCO Concept Intallation**

The FISCO model (*Fieldbus Intrinsically Safe Concept*) has the following characteristics:

a) There is only one active element - the power supply - in the field bus, located in the non-classified area;

b) The other devices in the classified area are passive;

c) Each field device should have a minimum consumption of 10 mA;

d) In *Ex ia* areas the maximum bus length should be 1000 m and in *Ex ib*, 5000 m;

e) Concerning cables observe the following parameters:

- R´:15 to 150 Ω/km;
- L´: 0.4 to 1 mH/km;
- C´: 80 to 200 nF/km.

Type A cable: 0.8 mm² (AWG 18)

a) Concerning termination:

- R = 90 to 100 Ω;
- $C = 0$  to 2.2  $\mu$ F.

The FISCO concept was optimized so that a larger number of field devices is allowed according to the bus length, taking into account the cable variation characteristics (R', L',C ') and terminators that assist categories and groups of gases with a simple evaluation of the installation involving intrinsic safety. Thus, it increased the current capacity per segment and facilitated the evaluation for the user. Besides, when acquiring certified products, the user doesn't need to worry with calculations, even in substitution of an operation.

The FISCO model represents a fast and easy way to project, install and operate H1 networks in installations on classified areas. The main idea is to supply more current to the H1 segment, enabling among other advantages the connection of a greater number of equipments, when compared to a conventional intrinsically safe installation. In summary, just follow the requirements below:

- Use certified and approved devices for FISCO applications:
- Check the parameters of each device  $(U_i, I_i, P_i)$ :  $U_0 < U_i$ ,  $I_0 < I_i$ ,  $P_0 < P_i$ ;
- Observe the parameters of the used cables carefully (R, L, C). Use type A cable
- To observe the correct use of the terminators;
- Do not exceed the maximum length allowed for the cabling.

The main advantages when using a FISCO installation are:

- Plug&Play actions in hazardous areas;
- The system certification is not mandatory, but is up to user discretion;
- The expansion of the application is very simple:
- It is possible to connect the maximum number of devices in the classified area;
- The installation costs are reduced;
- There is no need for parameter recalculation when changing the devices.

#### **FNICO**

A new concept that also appears on the scene is FNICO (*Fieldbus Nonincendive Concept*), which is similar to the FISCO, but limited for use in Zone 2. Both concepts, FISCO and FNICO, are turning the fieldbus more attractive for use in hazardous areas.

FNICO is allowed in North America countries or those based on standards of this region. This concept considers:

- Input capacitance/inductance;
- Maximum cabling and spurs;

#### And the following:

- Vmax of each field device > Voc of the Repeater;
- Imax of each field device > Ioc of the Repeater;
- Pmax of each field device > Poc of the Repeater.

Repeaters with 215 mA of capacity are common.

#### **Transient Supressor**

Whenever having an effective distance larger than 100 m on the horizontal or 10 m on the vertical position between two grounded points, the use of transient protectors is recommended, on the distance initial and final points. On the horizontal, its use is recommended between 50 and 100 m.

The transient protector should be installed immediately after the PSI, before each device and also in the junction box. In classified areas, the use of certified protectors is recommended. See Figure 1.15.

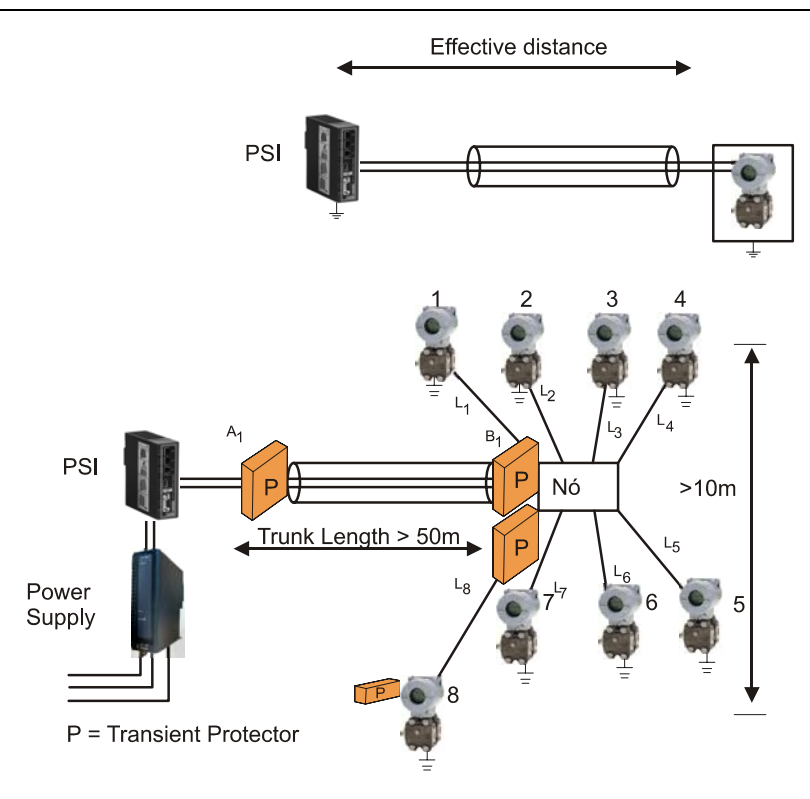

*Figure 1.15 – Effective Distance in a Cable Distribution*

### **Topologies**

In relation to topology, there are the following models: Star or Tree, Bus and Point-to-point (Figure 1.16). In practice, there is usually a mixed topology.

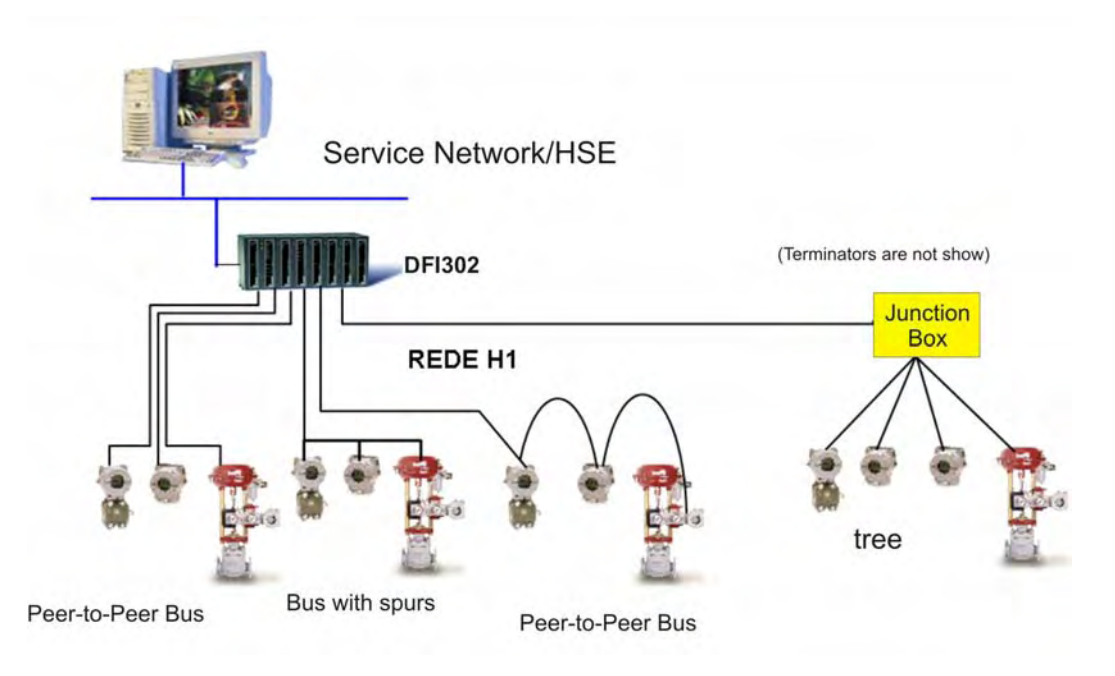

*Figure 1.16 – Examples to the Fieldbus Topology* 

## **Shield and Grounding**

When considering shielding and grounding in field bus, the following should be taken into account:

- Electromagnetic compatibility;
- Protection against explosion;
- Protection of people.

According to the IEC61158-2, to ground means to be permanently connected to the ground through sufficiently low impedance and with enough conduction capacity to prevent any voltage to cause damages to equipments or people.

Voltage lines with 0 V should be connected to the ground and be galvanically isolated from the bus. The purpose of grounding the shield is to avoid high frequency noises.

Preferably, the shield should be grounded in two points, in the beginning and the end of the bus, as long as there is no potential difference between these points, allowing the existence of loop current and access to it. In practice, when this difference exists, the shield should be grounded in a single point, in other words, at the power supply or the intrinsic safety barrier. The continuity of the cable shield must be kept in more than 90% of the cable total length. See the Figure 1.17.

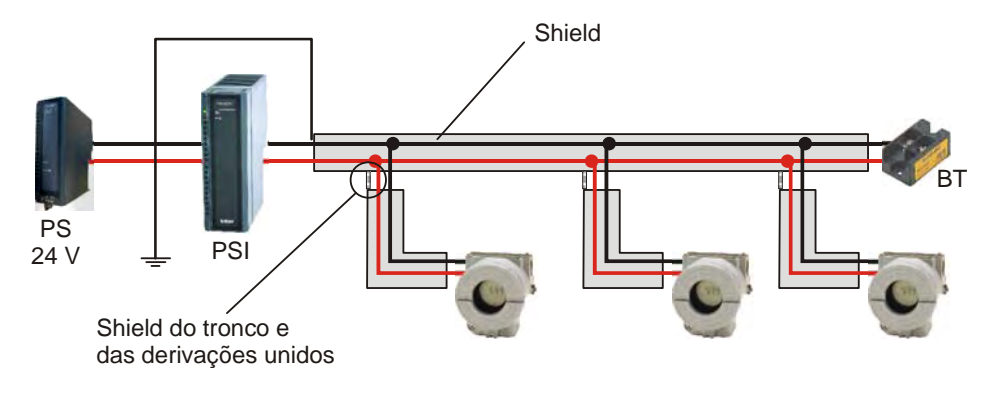

*Figure 1.17 – Shield Grounding* 

The shield should cover the electric circuits completely through the connectors, couplers, splices and distribution and junction boxes.

The shield should never be used as a signal driver. The shield continuity should be checked until the last fieldbus device on the segment, and the connection and finishing inspected, because the shield should not be grounded to the equipment housing.

In classified areas, if a potential equalization between the safe area and the hazardous area would not be possible, the shield should be connected directly to the ground (Equipotencial Bonding System) only on the dangerous area side. In the safe area, the shield should be connected preferably through a ceramic capacitive coupler, like a solid dielectric capacitor, C =10 nF, isolation voltage  $\geq$  1.5 kV). See Figures 1.18 and 1.19.

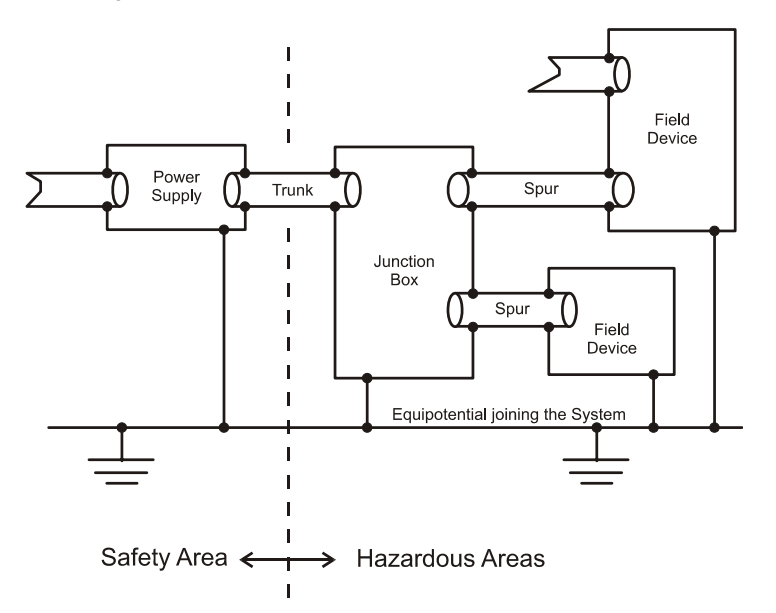

*Figure 1.18 – Ideal Combination of Shield and Grounding*

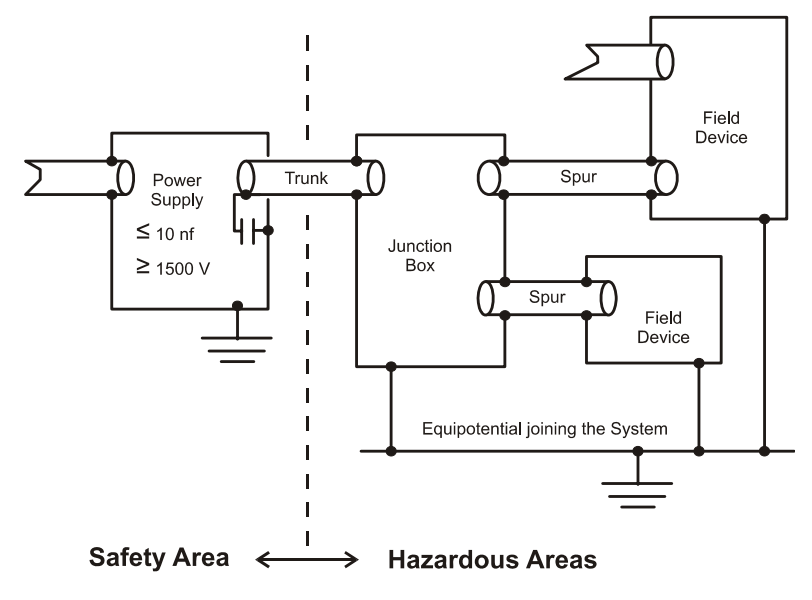

*Figure 1.19 – Capacitive Grounding* 

IEC61158-2 recommends the complete isolation. This method is used mainly in the United States and in England. In this case, the shield is isolated from all the grounds, except the negative ground of the power supply or of the intrinsic safety barrier on the safe side. The shield has continuity from the PSI output, through the junction and distribution boxes and reaches the equipments. The equipment housings are grounded individually on the non-safety side. This method has the disadvantage of not entirely protecting the signals from the high frequency signals and, depending on the cable topology and length; in some cases it can generate communication intermittency. Metal ducts are recommended in these cases.

Another complementary form would be to ground the junction boxes and the equipment housings in an equipotencial ground line on the non-safety side. The grounds on the non-safety side and on the safe side are separate.

The multiple grounding conditions are also common, with more effective protection from high frequency and electromagnetic noises. This method is preferentially adopted in Germany and some countries in Europe. In this method, the shield is grounded on the negative ground point of the power supply or the intrinsic safety barrier on the safe side, in addition to the junction boxes ground and in the equipment housings and these are also grounded on the non-safety side. Another complementary condition would be the grounds being connected together in an equipontencial ground line, uniting the non-safety side to the safe side.

For more details, always consult the local safety standards. Use the IEC60079-14 as reference for applications in classified areas. See some ground and shield ways on Figure 1.20.

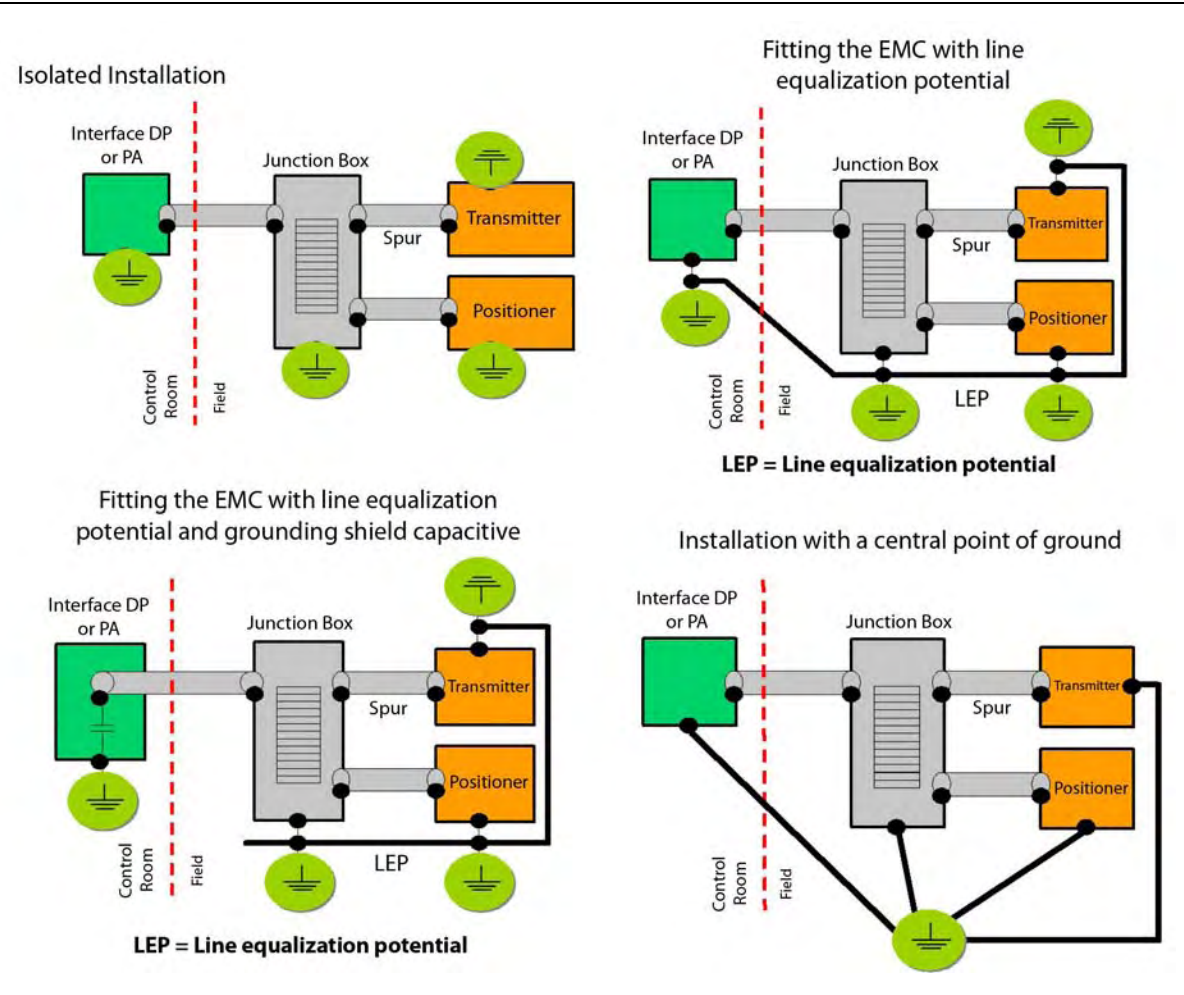

*Figure 1.20 – Several Grounding and Shield Ways*

#### **Quantity of Foundation Fieldbus Equipments in a H1 Segment**

The amount of equipments (N) for segment is a function of the quiescent consumption of each H1 equipment, the involved distances (type A cable loop resistance: 44 O/km), the drained current, of the area classification, besides the FDE current (usually 0 mA, depending on the manufacturer). The total segment current should be smaller than the one drained by the power supply. Smar devices consume 12 mA.

$$
I_{Seg} = \sum I_{BN} + I_{FDE} + I_{FREE}
$$

Because:

$$
I_{\rm Seg}\, \langle I_{\rm C}
$$

Where:

 $I_{See}$  : H1 segment current;

 $\sum I_{RN}$ : Sum of the quiescent currents of all the devices in the H1 segment;

 $I_{EDE}$ : Additional current in case of failure, usually negligible;

*I*<sub>FREE</sub> : Recommended: 20 mA, rest current useful in case of expansion or change of manufacturer

 $I_c$ : Drained current.

Besides, it is recommended more than 9.0 V in the terminal block of the H1 device most distant from the PSI to guarantee its powering and correct communication:

$$
V_{BN} = V_C - (R^*L)
$$

Where:

 $V_C$ : Power supply output voltage;

 $R$  : Loop resistance (Type A cable, R = 44  $\Omega$ /km);

*L* : H1 Bus total length;

 $V_{\scriptscriptstyle PN}$ : Voltage in the terminal block of the H1 devices most distant from the PSI.

Being  $V_{_{BN}}$   $\rangle$   $9.0V$  . This guarantees the powering of the last H1 device. Remember that the communication signal should range from 750 to 1000 mV.

Some junction boxes or short circuit protectors for segments, called spur guards, are active and can be powered through the H1 bus; hence, it should be included in the calculation of the total current. Besides, each spur guard output has an allowed current limit that should be respected.

In classified areas follow the established limits.

#### **Foundation Fieldbus in Hazardous Areas**

According to the standards, the Foundation Fieldbus technology can be applied in hazardous areas with the following characteristics:

• Ex d: In this case choose the power supply Ex and conduits with Ex d approval;

Ex i: There are three options. The first involves the Ex-i concepts and the second a combination of Ex and Ex i. The third option is the FISCO.

| <b>Zone/ Explosion Group</b> | <b>Identification</b>              | <b>Observation</b>                                                                                                    |
|------------------------------|------------------------------------|----------------------------------------------------------------------------------------------------|
| Zone $0$                     | (Ex ia) Ilx                        | Devices installed in Zone 0 should operate in a<br>segment with "Ex ia" protection.                                                                                                    |
| Zone 1                       | (Ex ia) Ilx<br>$(Ex ib)$ $I\!I\!X$ | Devices installed in Zone 1 should operate in a<br>segment with "Ex ia" or "Ex ib" protection.<br>All the circuits connected to this segment should be<br>certified for "Ex ia" or "Ex ib" protection. |
| <b>Explosion Group IIC</b>   | $IC$ (Ex ia) $IC$                  | If the measures are taken in an IIC explosion group,<br>the devices and components should be certified for<br>the IIC.explosion group                                                                  |
| <b>Explosion Group IIB</b>   | (Ex ia) IIC<br>(Ex ib) IIB         | For the IIB medium explosion group, both devices<br>and components can be certified for the IIC or IIB<br>groups.                                                                                      |
| Non-Ex                       | Non-Ex                             | Devices that are operating in a no-Ex segment<br>should not be installed in explosion-risk areas.                                                                                                    |

**Summary of Classified Areas** 

*Table 1.5 - Summary of Classified Areas* 

#### **Intrinsic Safety Definition**

Intrinsic safety limits the equipment circuit energy, so that they do not cause the ignition of potentially explosive atmospheres even in the occurrence of failures that may produce sparks or warm surfaces in contact.

As it deals with energy limitation, this is an adequate technique for electronic equipments, typically used in control and process instrumentation.

#### **Foundation Fieldbus Technology and Intrinsic Safety**

According to standards, 1 to 4 devices may be connected together in the hazardous areas, after the Intrinsic Safety Barrier, and two more devices in the safe areas in the same bus.

With the energy limitations for each device in the hazardous area, some instruments will need to be run through other power supplies. Therefore, devices such as, process analyzers, of I/O subsystems, magnetic or Coriolis effect meters can combine intrinsic safety with other installation or contention techniques for protection against possible explosions.

It should be considered as intrinsic safety barrier the quantity of devices, the amount of cables and the capacitance and inductance limit values for the Ex I installation.

Table 1.6 presents a brief comparison between the FISCO and FNICO models and the entity model.

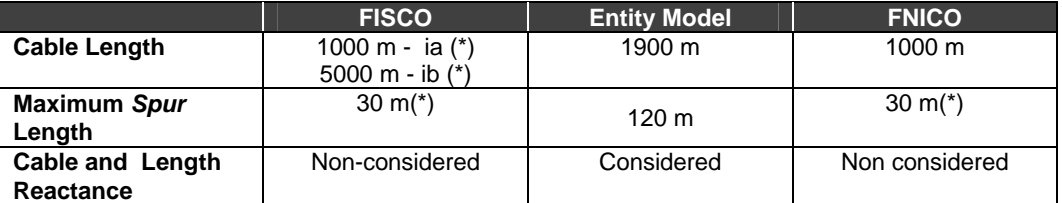

(\*)Maximum analyzed length. It is possible (the) to use (of) a larger length.

#### *Table 1.6 –FISCO vs. Entity Model*

There is a set of rules for applications in hazardous areas that uses intrinsic safety methods. The fieldbus technology refers to the lengths of the segments, limits of currents in the power supply and parameters as capacitance and inductance, as well as parameters of equipment failures. The FISCO method provides an easy implementation for applications intrinsically safe in fieldbus, giving flexibility, operational safety to the applications and reducing installation costs, since one can handle up to 10 devices in an Ex network. Besides, the possibility of online handling simplifies commissioning, startup and maintenance. More power means more devices and less cables, hence less barriers.

Equipments compliant to FISCO can be directly connected to IS networks based on the entity model. The reverse condition needs to be evaluated.

Following are described some key points that should be considered during the implementation, involving classified areas and fieldbus:

• Which is the hazardous area. Remember that non-incendive is only allowed in Division 2 areas and intrinsic safety equipment only in Division Div 1 and Division Div 2 areas);

- Which size and scalability required ;
- Will there be short circuit protection for the main trunk and the spurs?

• Which are the acceptable safety level and risks? (Projects involving intrinsic safety take into account the components failure and allow maintenance while being powered, although without heat. Conversely, non-incendive equipment doesn't allow maintenance being performed during powering or even heat exchange.

• Are there limitations to shutdowns?

• Do the engineering and the maintenance teams have proven experience with hazardous and classified areas?

- Do all the devices have certification compatible with the application?
- Are the facilities compliant to the area and country safety standards?

For more details consult IEC60079-27, "*Fieldbus Intrinsically Safe Concept* (FISCO)" and "*Fieldbus Non-Incendive Concept* (FNICO)".

#### **Increasing the Reliability**

There are several ways to increase the fieldbus network reliability. They are the following:

a) Power supply redundancy, according to Figure 1.21.

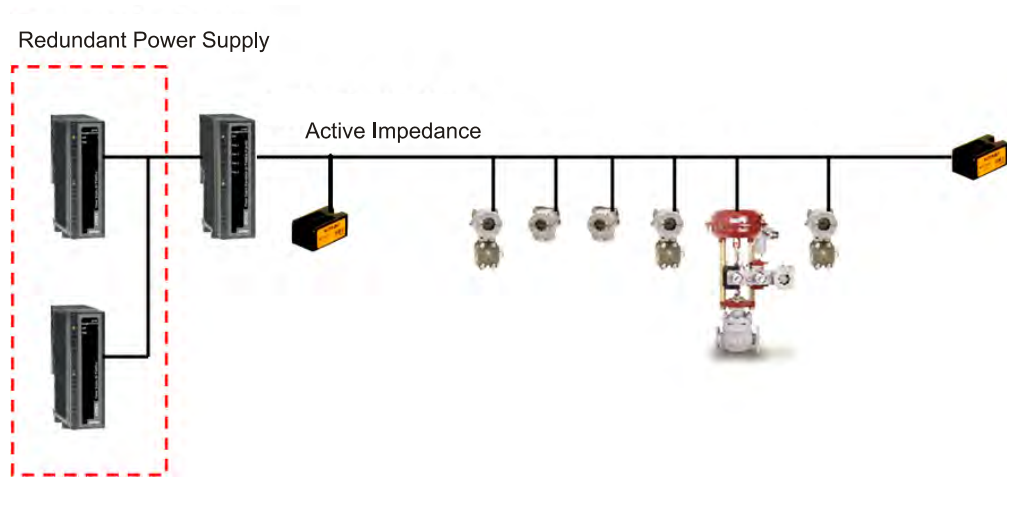

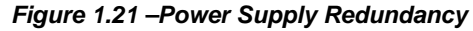

b) Double active power supplies and impedance, in case of a cabling break for: See Figure 1.22

- Guaranteed power supply;
- Non-guaranteed Integral communication;
- Guaranteed failure position.

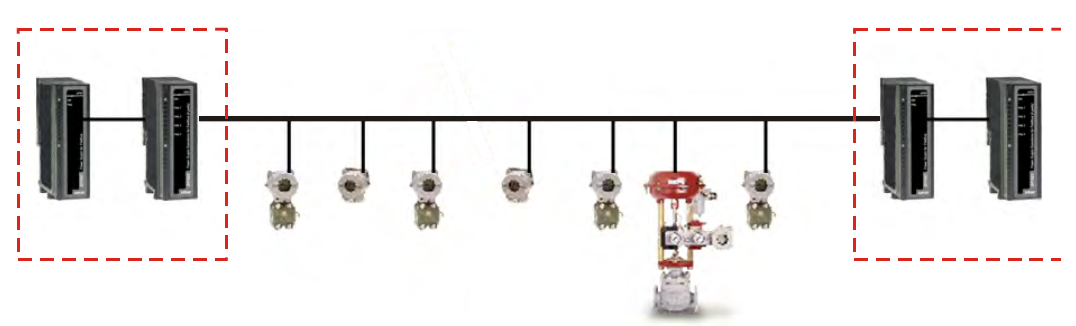

*Figure 1.22 – Double power supplies and PSI*

# **OPERATION**

The Series 302 devices have an optional digital LCD display that works as a local operator interface for basic factory pre-programmed functions or for personalized user functions through the host system remote tool in the engineering and/or maintenance station. To accomplish these configurations through local adjustment, use the SD-1 magnetic tool for local adjustment.

In a more complete and friendly way, all configuration, operation and diagnosis can be accomplished remotely, by using, for example, a configurador, an engineering or maintenance console. For more details consult the Syscon network manual configurator or the AssetView asset manager.

The configuration is composed of the automatic association of addresses for the H1 network device, the tag attribution and the selection or instantiation of function blocks that will be executed inside the device. And based on these, build the control strategies that it is made by selecting the blocks, interconnecting and adjusting the internal parameters in order to get the required operation.

The local and remote operation interfaces also enable monitoring the performance of the variables, such as process variables and setpoint. These variables depend on their use and can be accessed in a single communication.

The management of acyclic events is performed automatically. When alarms and other critical events occur, the function block informs the user directly, without the need for the interface to execute a scan periodically to determine if there is an alarm condition. It takes some time for the recognition to be received. This will happen even if the alert condition disappeared and it will be reported by the device. If it is not recognized in a given period, the event report will be issued.

Similarly, the communication informs automatically the configuration changes involving statistical data. An event is generated by an internal mechanism when a change occurs, so the host won't need to constantly check for a possible system overload.

Through the scheduled communication, the transfer of connection parameters between function blocks can be synchronized with the block execution. Thus, the block that uses an input parameter can receive this data before running the algorithm block.

Due to the configuration and alarm mechanism, the so-called "non-operational traffic", has been minimal, with more time for operational traffic and control improvement.

After being configured, the system saves the parameter tags and names to allow for an optimized communication.

Using the device function blocks, the speed can increasingly be improved. For example, using the PID block for control, there is one communication less , unlike the control done by another device. This decreases the duration of the control application and therefore the network macro-cycle.

# *LCD Indicator*

The LCD indicator displays each function block parameter that is user-selectable. Some of them can be changed by local action, according to the user configuration and the parameter properties.

When the user chooses a variable, the display shows the parameter mnemonic, its value and status when it is different from "*good*". The field and status indicators are explained in Figure 2.1.

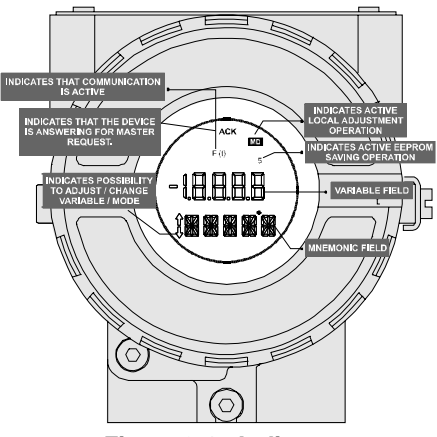

*Figure 2.1 - Indicator* 

# *Indication Operation*

During the indication operation, the Series 302 equipment stays in the monitoring mode. In this mode, it shows a variable indicated by the user configuration. Figure 2.2 shows the indicator displaying a "position". Whenever the displayed value exceeds "19999, it will appear with a two-digit mantissa and an exponent.

The indication mode is interrupted when the user performs an action with the local adjustment.

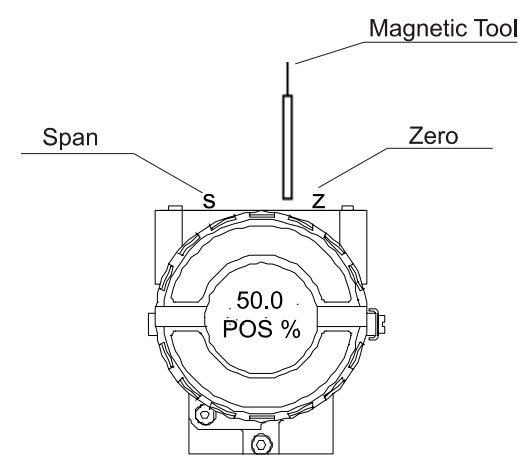

*Figure 2.2 - Typical Normal Display Showing PV, in this case 50.0 %* 

The display is also displays errors and other messages. See Table 2.1 – Displayed Messages.

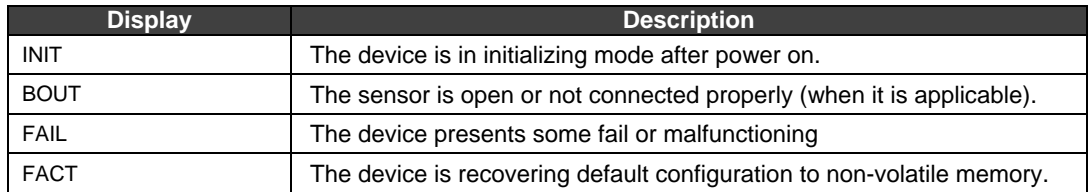

#### *Table 2.1 – Displayed Messages*

# *Basic details of the Syscon Use*

## **Introduction**

Syscon is the software tool that configures, maintains and operates the newest SMAR product line and communicates with the comprehensive new series of controllers. These controllers are all connected to the High Speed Ethernet providing field network connections to well-known FOUNDATION fieldbus<sup>TM</sup> protocol. For more details, please, consult the Syscon Manual.

## **Communication**

The friendly Man-Machine Interface (MMI) provides an efficient and productive interaction with the user, without previous knowledge of the software. A large library of pre-configured and tested templates for devices, control strategies and graphic symbols makes the engineering system as efficient and as fast as it can be. Only a minimum of data needs to be entered when defining I/Os, networking, and control strategies.

## **Support Tool**

The plant control configuration is now managed by a unique tool, the Studio302, which integrates all applications included in the Smar's SYSTEM302 Enterprise Automation System and incorporates Windows-based Users and Groups to provide a multi-user environment. Now the Syscon project files have controlled access defined for each professional operating the plant and a precise register of the history of modifications to guarantee the integrity of the project configuration data.

## **Live List**

The Live List function is available in the support tools and provides a list of all equipment in the fieldbus network after communication startup.

On the Fieldbus window, select the fieldbus icon, search the View menu and click on Live List or click on the fieldbus icon with the right button to open the menu and select the Live List item. Figure 2.3.

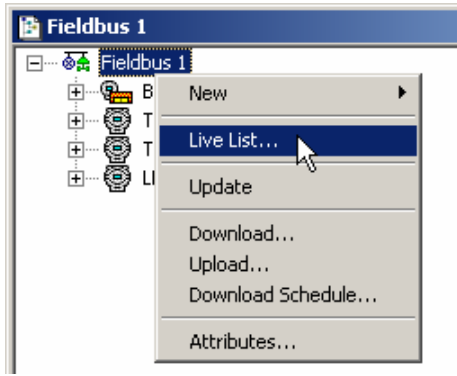

*Figure 2.3 - Live List* 

The Live List window appears, as shown in Figure 2.4.

|     | ■ Live List - Fieldbus 1 (DFI 307 Port 1) |                                 |         | $ \Box$ $\times$ |
|-----|-------------------------------------------|---------------------------------|---------|------------------|
| Tag |                                           | Id                              | Address |                  |
| ⋐▅  | DFI 307                                   | 0003020008;SMAR-DF51;307        | 0x10    |                  |
|     | TT302                                     | 0003020002;SMAR-TT302;004805848 | 0x19    |                  |
|     | TT107                                     | 0003020002:SMAR-TT302:004803386 | 0x22    |                  |
| 000 | LD302                                     | 0003020001:SMAR-LD302:800957    | 0xF6    |                  |
|     |                                           |                                 |         |                  |
|     |                                           |                                 |         |                  |
|     |                                           |                                 |         |                  |
|     |                                           |                                 |         |                  |
|     |                                           |                                 |         |                  |

*Figure 2.4 - Live List Window* 

The Live List window shows the devices and bridges identified by the device tag, ID and address, and also the device configured as Active LAS (Link Active Schedule). The active LAS is indicated by a different icon on the Live List.

Table 2.1 below describes the icons that identify the instruments and bridges in the window of the Live List.

|              | Active LAS Bridge.                                                                                                    |
|--------------|----------------------------------------------------------------------------------------------------|
| $^{\circ}$   | Bridge set to assume the LAS function when the active LAS stop<br>communicating.                                                                                                    |
| $\bullet$    | Active LAS field device.                                                                                                    |
| ۰            | Field device set to assume the LAS function when the active LAS stop<br>communicating.                                                                                                    |
| <b>Table</b> | Bridge H1 or HSE.                                                                                                    |
| ⊜            | Field device H1 or HSE.                                                                                                    |
| ◎            | Information reading from the field equipment in process.                                                                                                    |
| 목            | <b>HSE Host.</b>                                                                                                    |
| H            | Third-party gateway or I/O modules.                                                                                                    |
|              | Bridge or field device that has no supporting files (DD, CF or FFB<br>blocks file (Flexible Function Block)). This situation can occur when<br>there is some FFB block with ladder logic in the configuration. |

*Table 2.1 - Icons that identify instruments and bridges in the Live List*

## **Block List**

The list of blocks instantiated in an instrument may be visualized through the Block List, after the communication was initialized.

In the Fieldbus window, select the FB VFD icon, search the View menu on the Block List or click in the FB VFD icon with the right button to open the menu and select the Block List item.

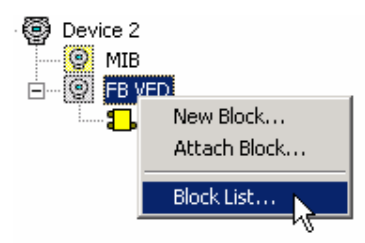

*Figure 2.5 – Block List* 

The Block List window is displayed:

| <b>FY302::FB VFD</b> |                        |         |         |           | $\Box$ d $\overline{\mathbf{x}}$ |  |
|----------------------|------------------------|---------|---------|-----------|----------------------------------|--|
| Tag                  | Type                   | ODIndex | Profile | Prof.Rev. | DDItemId                         |  |
| <b>O</b><br>FY302-RB | Resource Block         | 400     | 0x0133  | 0x0002    | 0x80020AF0                       |  |
| FY302-BLK            | Transducer             | 530     | 0x8020  | 0x0102    | 0x00020130                       |  |
| FY302-DISP           | <b>Display</b>         | 660     | 0x8003  | 0x0002    | 0x000200F1                       |  |
| FY302-DIAG           | Diagnostics Transducer | 1570    | 0x8018  | 0x0102    | 0x000201EA                       |  |
| <b>8</b> FY302-AO    | Analog Output          | 790     | 0x0102  | 0x0002    | 0x800201F0                       |  |
|                      |                        |         |         |           |                                  |  |
|                      |                        |         |         |           |                                  |  |
|                      |                        |         |         |           |                                  |  |
|                      |                        |         |         |           |                                  |  |

*Figure 2.6 - Block List Windows* 

## *Using the AssetView Asset Manager*

The Smar AssetView is a software system for online network-enabled asset management. The primary objective is to unleash the powerful diagnostics capabilities found in Fieldbus devices in general and in Smar devices particularly, providing several maintenances schemes and a userfriendlier interface

AssetView deals only with devices and is used for the long-term maintenance and device operation. AssetView is not restricted to just displaying device error messages, but it can analyze devices through test sequences, recorded data and plot charts providing a much more sophisticated failure analysis.

Another important characteristic of the AssetView is the web-based architecture technology. The user interface is the Internet Explorer web browser and it can be used on any Windows platform.

For more information see AssetView Manual.

# *Visualizing the Device Page*

Each device has a standard Web page layout. Each device installed in the plant has a page where the user can calibrate, configure, detect, diagnose or reconcile the device configuration.

Navigate the topology tree and click on a device icon to view its page. Figure 2.7 shows the FY302 page with the **FY-302-AV01** tag.

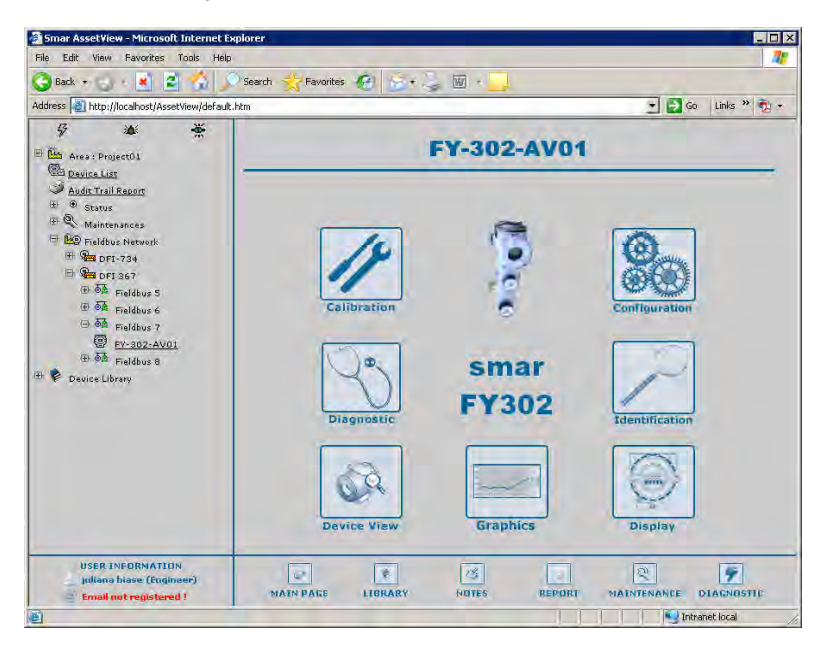

*Figure 2.7 - Initial Page of an AssetView 4.3 Device* 

For each type of device, the main page can have the following links:

## **Calibration**

Calibration is the correction of sensor readings and physical outputs. During this process, messages are displayed to the user indicating the status of this condition. There are specific calibration methods for each device based on scripts defined by the manufacturers.

## **Configuration**

In the Configuration page, the user can read and write the parameter values of the devices. From this page, the user can also access the Reconciliation page and compare the current configurations to previous device configurations stored in the database. Refer to subsection *Reconciliation*.

## **Diagnostics**

Simple diagnostics are displayed to the user. Comprehensive tests can be done from time to time using several charts to check the condition of the field device. Because of the diagnostic it is possible to first remotely check the device if there really is a failure before going into the field. And yet, because of the detailed information about the Network and device operation provided by the diagnostics, the user knows exactly where the problem is.

## **Identification**

The Identification page provides all the information relevant to the maintenance of the device, such as its manufacturer, device type, tag, serial number, and its versions. Construction materials for wetted parts are also indicated.

## **Device View**

The Device View page monitors the instrument data, such as temperature or pressure values read from the instrument.

## **Display**

In the Display page, the user can configure the device's display, viewing and modifying parameters such as device mnemonics.

## **Reconciliation**

Reconciliation allows comparison of current device settings with past configurations stored in the database. The **Time** menu on the left side of the page lists the modifications made in the device, including the last modification that is also called the "current device parameterization". The Time menu on the right side also lists the modifications made in the device, except date and time for the current device parameterization.

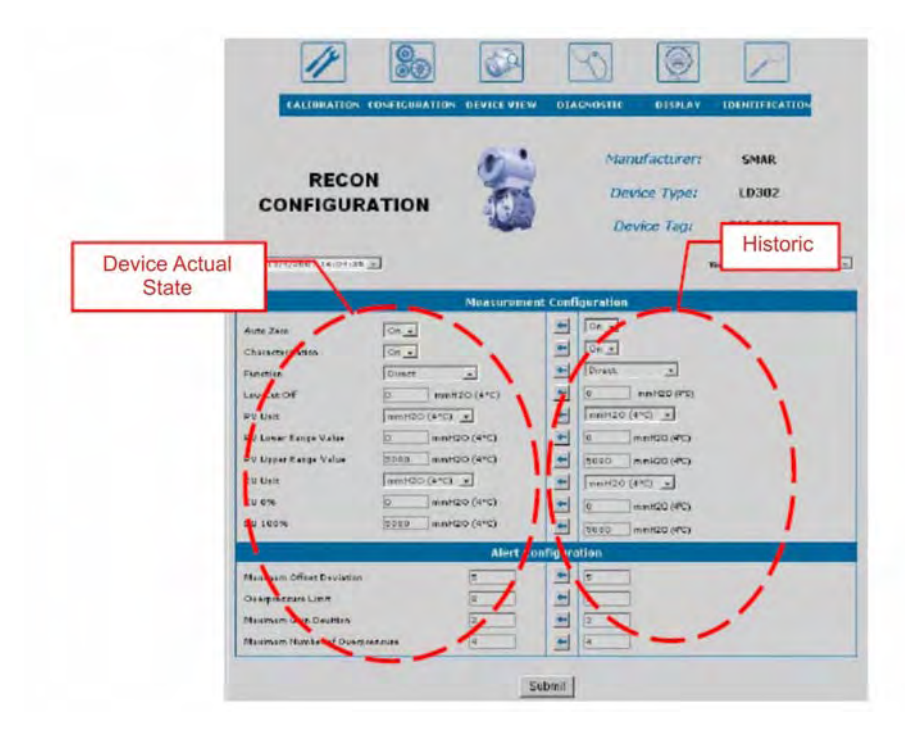

*Figure 2.8 - Device Reconciliation Page (Instrument)*

# **LOCAL ADJUSTMENT SETTING**

To configure the function blocks and communication in the Series 302 equipment use the configuration system called Host. The heavier and difficult task is automated and the risk of configuration error is reduced. In the case of the Smar SYSTEM302 (Smar), an automatic guide directs the user to commission the device properly. In this system, the equipment addressing is made with the same physical tag.

The steps described below are based on the Smar – Syscon system configurator 6.1 Version. Importantly, these settings may vary with each manufacturer.

## **Creating Devices**

On the *Fieldbus* window, right-click the fieldbus icon and click **New > Device**. The **New Device** dialog box will open.

Select the *Device Manufacturer* from the list and the *Device Type* provided by the selected manufacturer.

Select the *Device Revision*, then select the *DD Revision* and the *CF Revision*, or check the option **Follow the Latest DD/CF Revision** to apply the latest revision for the selected device.

**NOTE**

If the option **Follow the Latest DD/CF Revision** is selected, *Syscon* will update the device with the latest revision of the *DD* and *CF* every time the configuration file is opened. To disable the automatic update, right-click the device icon, click **Exchange** and unmark that option on the **Exchange** dialog box.

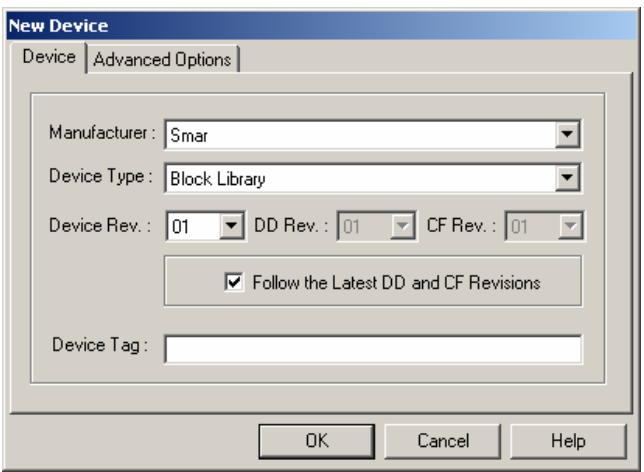

*Figure 3.1 - Device Dialog Box* 

Type a related tag for the device. If you do not define the tag, **Device n** will be the default tag, where **n** is a sequential number for devices.

At the *Advanced Options* tab, select the options to automatically create and configure blocks and parameters, according to the *Capabilities File*:

**Creation Based on Default Template:** creates the device based on the *Default Template* file for the selected *Device Revision*, located in the corresponding *Device Support* folder.

**Create Resource Block:** automatically creates the *Resource Block* of the selected device. You can set the initial value for the *Mode Block* parameter.

**Create Transducer Blocks:** automatically creates the *Transducer Blocks* of the selected device. You can set the initial value for the *Mode Block* parameter.

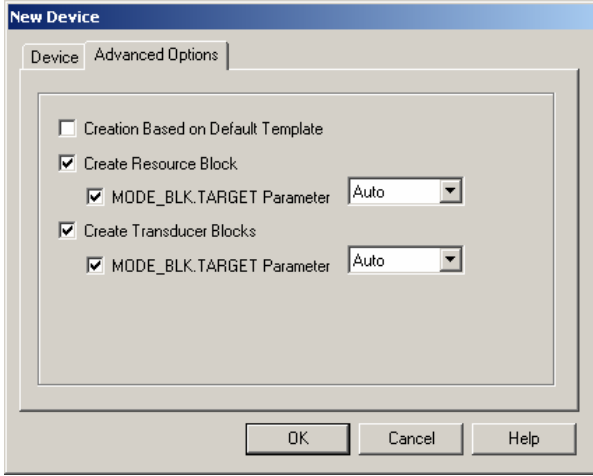

*Figure 3.2 - Advanced Options* 

Click **Ok** to add the device to the configuration.

# **OBSERVATION**  If the *Default Template* file is not found, *Syscon* will automatically create the *Resource* and *Transducer Blocks* for the selected device. If the tag is not entered, Device *n* will be the default tag, where *n* is a sequential number for the instruments.

The Fieldbus window will be similar to the Figure 3.3 bellow:

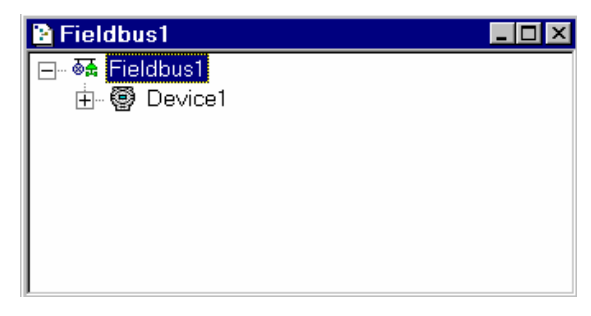

*Figure 3.3 – Fieldbus Window* 

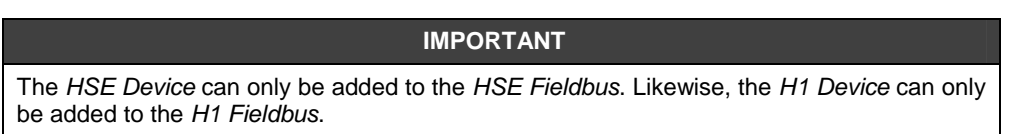

## **Creating a Device from a Template**

Para criar um instrumento baseado em um arquivo modelo, selecione o ícone do fieldbus*,* vá ao menu *Edit* e clique em *Import Device Template*. Também é possível criar um instrumento através do menu do fieldbus, clicando sobre o ícone com o botão direito e selecionando o item *New > Device from Template*.

On the *Fieldbus* window, right-click the fieldbus icon and click **New > Device from Template**.

Select the directory where the template file is located, select the device template file and click **Open**. A message box will open to confirm the operation. Click **Ok** to proceed.

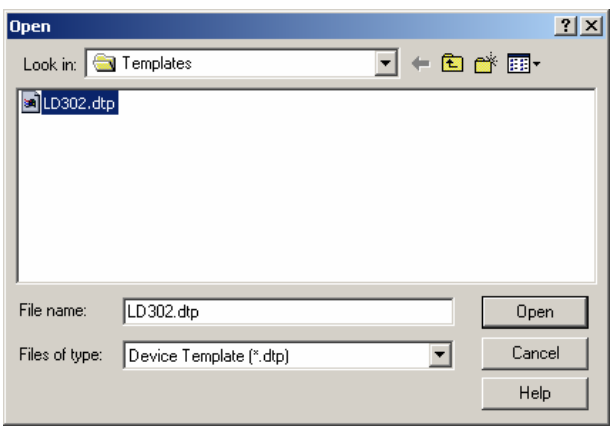

*Figure 3.4 - Selecting a Model Instrument* 

The **Tag Table** will open, showing the list with block and device tags based on the preferences settings and the old tags used in the template file. To edit a tag, right-click the block or device icon at the **New Tag** column and click **Rename**. Type the new tag and click **Enter** on the keyboard.

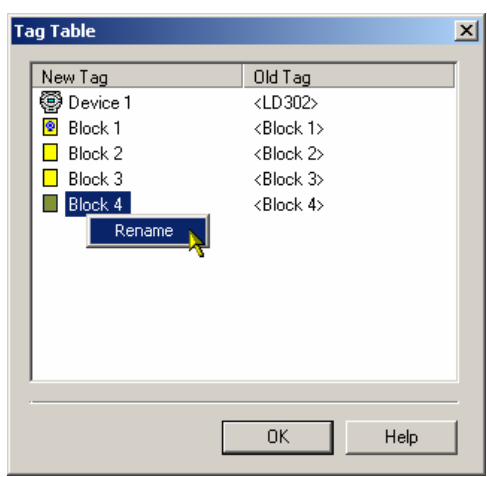

*Figure 3.5 - Tag Table Dialog Box* 

Click **Ok** to close the **Tag Table** dialog box and add the device to the configuration.

## **Changing the Device Attributes**

Right-click the device icon and click **Attributes**. The **Device Attributes** dialog box will open.

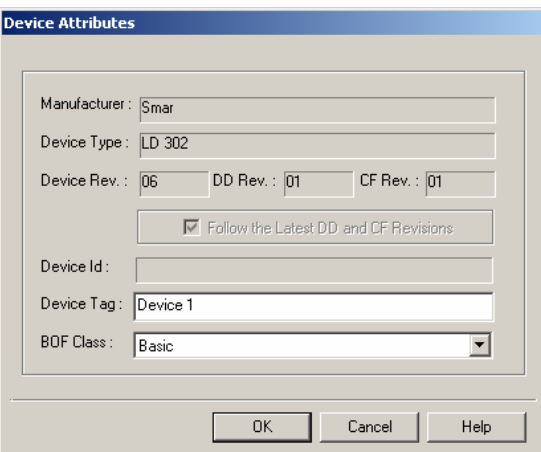

*Figure 3.6 - Device Attributes Dialog Box* 

**NOTE** 

When the Syscon is in on-line mode, the **Device Selection** dialog box displays the devices that have not been instantiated in the project.

If the user selects **Unspecified** in the **Device Tag** list and apply this tag to the instrument, the Syscon will automatically generate a new tag for the standard instrument, based on the preferences settings.

When operating in the **Advanced User** mode, the tab **Advanced Options** will be available in the **Device Attributes** dialog box. Type the new physical address for the device.

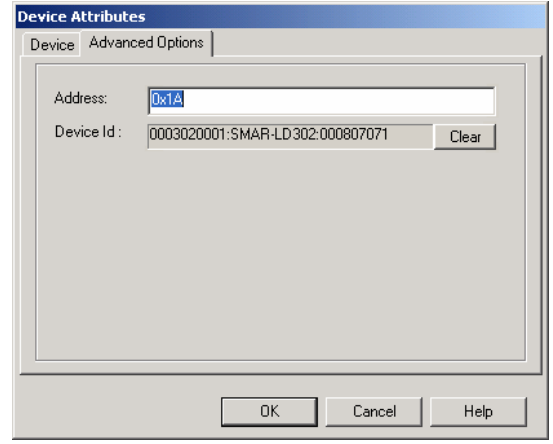

*Figure 3.7 - Advanced Options* 

Enter the physical address in the Address field of the instrument.

The normal commissioning operation should use the options **Commission** and **Decommission**. Only for some engineering and test scenarios, with the *Syscon* in **Advanced Mode** options, it is possible to delete the *Device Id* from the instrument without using the decommissioning procedure.

Click **Clear** to delete the *Device Id*. This procedure do not replace the **Decommission** option, it only disassociates the physical device from the instrument on the configuration.

Click **Ok** to apply the alterations and conclude.

#### **Master Backup Device**

To configure the device to operate as a *Master Backup*, a *Link Master* should be selected.

Right-click the device icon and click **Attributes**. Click the down arrow on the **BOF Class** box and select the Link **Master** option.

Click **Ok** to conclude.

#### *Configuration*

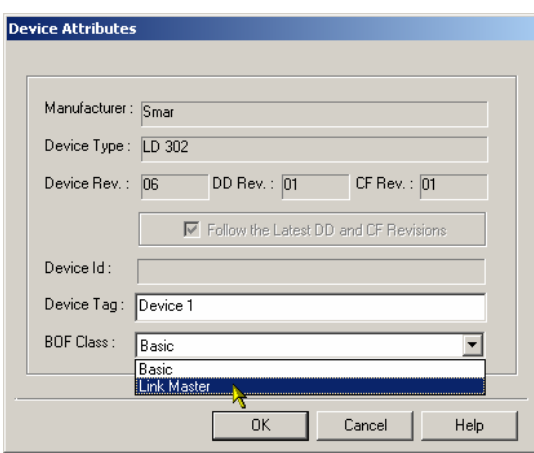

*Figure 3.8 - Configuring the Link Master Device* 

When the Syscon is working **online**, open the device menu and select **Change Class BOF**. Click **Yes** to confirm the change and Syscon will display a message requesting that the instrument is rebooted.

A message box will inform that it is necessary to reinitialize the device. Reset the device and execute the **Download Schedule** in the channel where the device is configured: right-click the fieldbus icon and select **Download Schedule**.

After the download, the device will operate as a *Link Master*.

### **OBSERVATION**

During the download, all **Master Backups** in the **Fieldbus Network** will be configured with the **Traffic Schedule**.

## **Deleting Devices**

To remove a device from the *Fieldbus* window, right-click its icon and click **Delete**, or press **Delete** on your keyboard.

The warning dialog box will appear. Click **Yes** to confirm the operation.

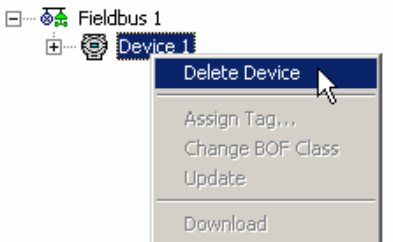

*Figure 3.9 - Deleting Devices* 

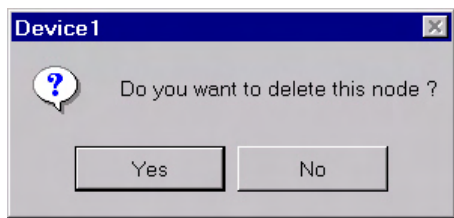

*Figure 3.10 - Confirming Operation* 

### **Ordering Devices**

Select a device icon and drag it over the other device icon. The selected device will be placed above the other device in the configuration tree.

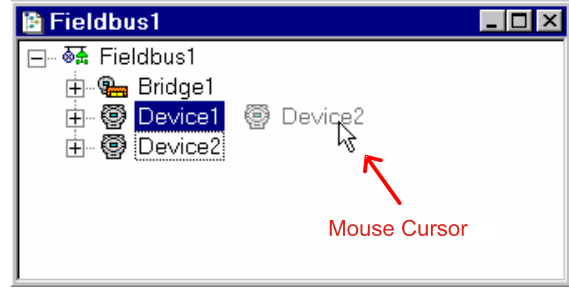

*Figure 3.11 - Fixing the window Fieldbus Instruments* 

The window **Fieldbus** will be as in the Figure 3.12:

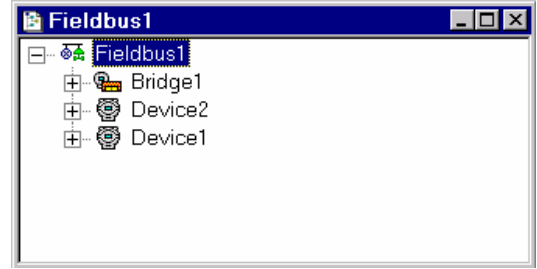

*Figure 3.12 – Fieldbus Window* 

## **Moving Devices**

To move a device from one fieldbus to another, click to select the device icon in the *Fieldbus* window and drag the device over the other *Fieldbus* window.

If there are any block links connecting the device to its original *Fieldbus* window, these links may no longer be available for the communication, because no valid path would be found in the topology. The **incomplete** links will be identified by a **dotted line** in the *Strategy* window.

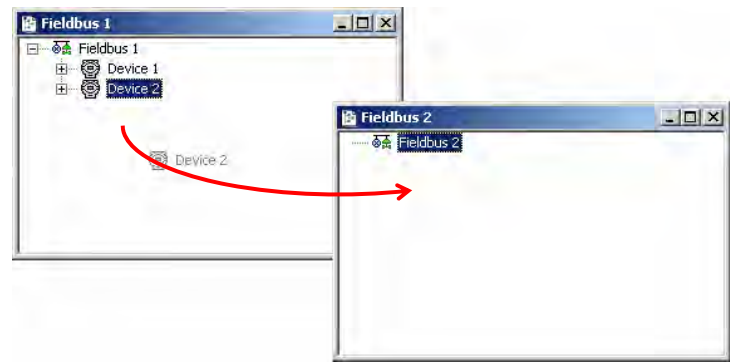

*Figure 3.13 - Moving a Device* 

### **Device Exchange**

When a defective device must be replaced by a new device with a newer or different *Device Revision*, it is possible to exchange these devices easily without modifying the existing configuration. You can also use the **Exchange** procedure to change the *Device Revision*.

The *Device Exchange* checks the inconsistencies, incompatibilities and interchangeability problems, and generates a report about the changes that will affect the configuration.

To exchange a device, right-click its icon and click **Exchange**. The **Exchange** dialog box will open:

#### *Configuration*

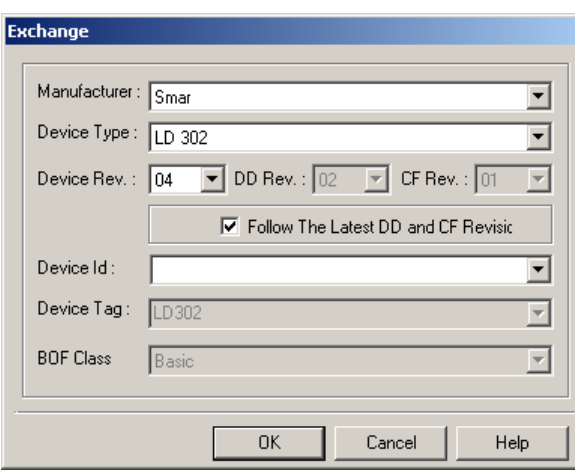

*Figure 3.14 - Device Exchange Dialog Box* 

You can change the *Manufacturer*, the *Device Type* and the *Device Revision* attributes. Edit the attributes and click **Ok**.

**Syscon** will compare the new device capabilities with the previous device capabilities and display the incompatibilities at the **Device Exchange Deviations** dialog box.

The **Deviations** dialog box shows detailed information about the device, blocks and parameters, indicating to the user the functionalities that can be lost when exchanging the device. See the example below:

| <b>Device Exchange Deviations</b>                |                         |                   |             |          |                       |
|--------------------------------------------------|-------------------------|-------------------|-------------|----------|-----------------------|
| 96년<br>$\mathcal{G}$<br>2<br>$\bullet$           |                         |                   |             |          |                       |
|                                                  |                         |                   |             |          |                       |
| Deviations                                       | Attribute               | Current           | Alternative | Severity | Index                 |
| - 10<br>LD302                                    | Manufacturer            | 0x000302          | 0x000302    | N/A      | 1                     |
| $\vert$ $\vert$<br><b>MIB</b>                    | Device Type             | 0x0001            | 0x0001      | N/A      | 2                     |
| †i⊜<br>FB VFD<br>Ė                               | ů<br>Device Revision    | 0x04              | 0x02        | Low      | 3                     |
| ‼ ®<br>LD302-RB                                  | ů<br><b>DD</b> Revision | 0x02              | 0x01        | Low      | 4                     |
| LD302-BLK                                        | 9<br>CF Revision        | 0x01              | 0x01        | N/A      | 5                     |
| LD302-TRDDSP<br>田                                | DD Item Id              | 0x3A08ACC000201EA | Not Found   | High     | 6                     |
| LD302-DIAG                                       | ů<br>Profile            | 0x8018            | 0x8018      | N/A      | 7                     |
| LD302-APID<br>łП<br>中                            | Profile Revision        | 0x0102            | 0x0102      | N/A      | 8                     |
| LD302-CHAR<br>F.<br>19 L                         |                         |                   |             |          |                       |
| CURVE Y<br>$\bullet$                             |                         |                   |             |          |                       |
| LD302-ISEL<br><b>11.</b><br><b>E</b><br>OUT<br>⋗ |                         |                   |             |          |                       |
| $IN_1$<br>R                                      |                         |                   |             |          |                       |
| SELECT_TYPE                                      |                         |                   |             |          |                       |
| LD302-DENS<br>Ė.                                 |                         |                   |             |          |                       |
| PRESSURE_UNI<br>—1⊙                              |                         |                   |             |          |                       |
| EU_SEL<br>- 10                                   |                         |                   |             |          |                       |
| OUT<br>— १⊳                                      |                         |                   |             |          |                       |
|                                                  |                         |                   |             |          |                       |
|                                                  |                         |                   |             |          |                       |
|                                                  |                         |                   |             |          |                       |
|                                                  |                         |                   |             |          |                       |
| $\left  \cdot \right $                           | $\left  \cdot \right $  |                   |             |          |                       |
| $\blacktriangleright$                            |                         |                   |             |          | $\blacktriangleright$ |
|                                                  |                         | <b>OK</b>         | Cancel      | Help     |                       |
|                                                  |                         |                   |             |          |                       |

*Figure 3.15 - Device Deviations Dialog Box* 

The panel on the left shows the blocks and parameters configured in the original device and indicates the new device compatibilities.

The panel on the right compares the original device attributes to the new equipment selected. Click the column headers (*Attribute*, *Current*, *Alternative*, *Severity* or *Index*) to sort the list of parameters. Clicking the column header will also toggle between ascendant and descendent sorting.

The **Deviations** dialog box has its own toolbar. The following table describes the functionalities of the buttons:

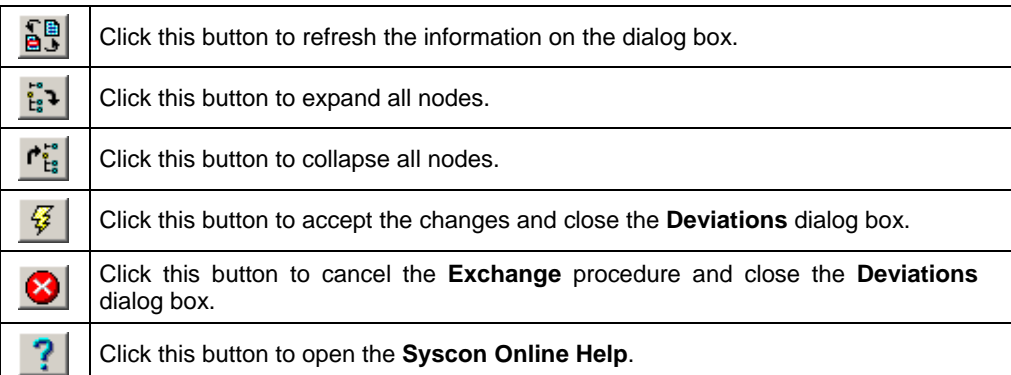

The **Deviations** dialog box has four filter levels that classify all of the blocks and parameters attributes for the device:

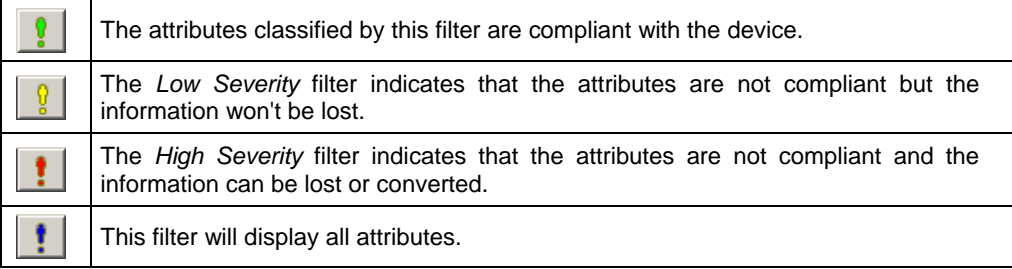

Click **Ok** to confirm the **Exchange** procedure. *Syscon* will verify the compatibility of the blocks. If a block is not available in the target device, a dialog box will open alerting the user that inconsistencies were detected and some functionalities will be lost if the device is exchanged.

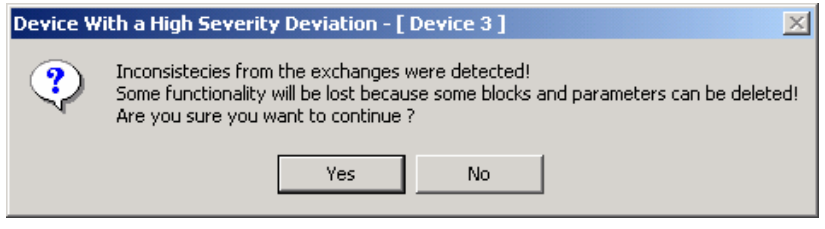

*Figure 3.16 - Detecting Inconsistencies* 

Click **Yes** to confirm the exchange or click **No** to cancel the procedure and discard the device alterations.

If you confirm the **Exchange** procedure, the **Compatibility** dialog box will open. The **Compatibility** dialog box allows you to replace the blocks from the previous device that are not compatible with the new device. See the example below:

| Compatibility - [Block 18]                                                |                                   |          |                    |                |                |
|---------------------------------------------------------------------------|-----------------------------------|----------|--------------------|----------------|----------------|
| $\frac{1}{2}$ $\frac{1}{2}$ $\frac{1}{2}$ $\frac{1}{2}$<br>写<br>-2<br>ØI. | $\sqrt{2}$                        |          |                    |                |                |
| Not Compatible Items                                                      | Type                              | Status   | Compatibility      | Identifier     | Index          |
| LD302 {LD 302}                                                            | ⇖<br>Diagnostics Transdu Disabled |          | Not Compliant With | 0x000201EA     | $\mathbf{1}$   |
| lo<br>MIB                                                                 | ⇖<br>Display                      | Disabled | Not Compliant With | 0x000200F1     | $\overline{c}$ |
| $\sqrt{2}$<br>FB VFD<br>Ė                                                 |                                   |          |                    |                |                |
| Block 17 { Resource Blo<br>t s                                            |                                   |          |                    |                |                |
| Block 18 { Transducer }<br>'s                                             |                                   |          |                    |                |                |
| Block 20 { Diagnostics T<br>ŧΠ.                                           |                                   |          |                    |                |                |
|                                                                           |                                   |          |                    |                |                |
|                                                                           |                                   |          |                    |                |                |
|                                                                           |                                   |          |                    |                |                |
|                                                                           |                                   |          |                    |                |                |
|                                                                           |                                   |          |                    |                |                |
|                                                                           |                                   |          |                    |                |                |
|                                                                           |                                   |          |                    |                |                |
|                                                                           |                                   |          |                    |                |                |
|                                                                           |                                   |          |                    |                |                |
|                                                                           |                                   |          |                    |                |                |
|                                                                           |                                   |          |                    |                |                |
|                                                                           |                                   |          |                    |                |                |
|                                                                           |                                   |          |                    |                |                |
|                                                                           |                                   |          |                    |                |                |
|                                                                           |                                   |          |                    |                |                |
| $\vert \cdot \vert$<br>$\overline{\phantom{a}}$                           |                                   |          |                    |                |                |
|                                                                           |                                   |          |                    |                |                |
|                                                                           |                                   |          | <b>OK</b>          | Help<br>Cancel |                |
|                                                                           |                                   |          |                    |                |                |

*Figure 3.17 - Compatibility Dialog Box* 

The panel on the left indicates the blocks that are not compatible with the new device. For each block not compatible, click its icon and the panel on the right will show the types of the compatible blocks.

Use the buttons in the toolbar to filter the blocks:

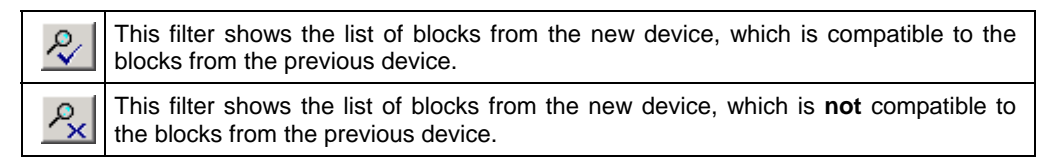

Right-click the icon of the compatible block and click **Enable** to replace the old block in the device.

| $\mathcal{R}$                                   |               |                |            |       |
|-------------------------------------------------|---------------|----------------|------------|-------|
| Type                                            | <b>Status</b> | Compatibility  | Identifier | Index |
| ⇘<br>Diagnostics Transducer Disabled<br>Enabled |               | Compliant With | 0x000201EA |       |

*Figure 3.18 - Selecting a Compliant Block* 

Repeat this procedure for each block that is not compatible with the new device. Click **Ok** to confirm the alterations and close the **Compatibility** dialog box.

Blocks that cannot be converted will be removed from the configuration and sent to the **Recycle Bin**. Parameters cannot be converted. If there is no identical parameter in the new device, the parameter will be deleted and will **not** be sent to the **Recycle Bin**.

For more details see Configurator Software Manual.

**NOTE**  The local adjustment can be used for basic operations and some configuration tasks. This eliminates the need for a high performance configurator system, but requires more knowledge. See the section Local Adjustment Methodology how to use the local adiustment.

# *Function Blocks*

For function block configuration details see the Function Blocks Instruction Manual.

# *Display Transducer*

The 302 series devices can be equipped with an LCD display. In the normal monitoring mode, the system may show a variable.

The display transducer block can be configured by the Syscon. In the example below, the LD302 has four blocks instantiated: analog input block, display and Transducer and Resource blocks.

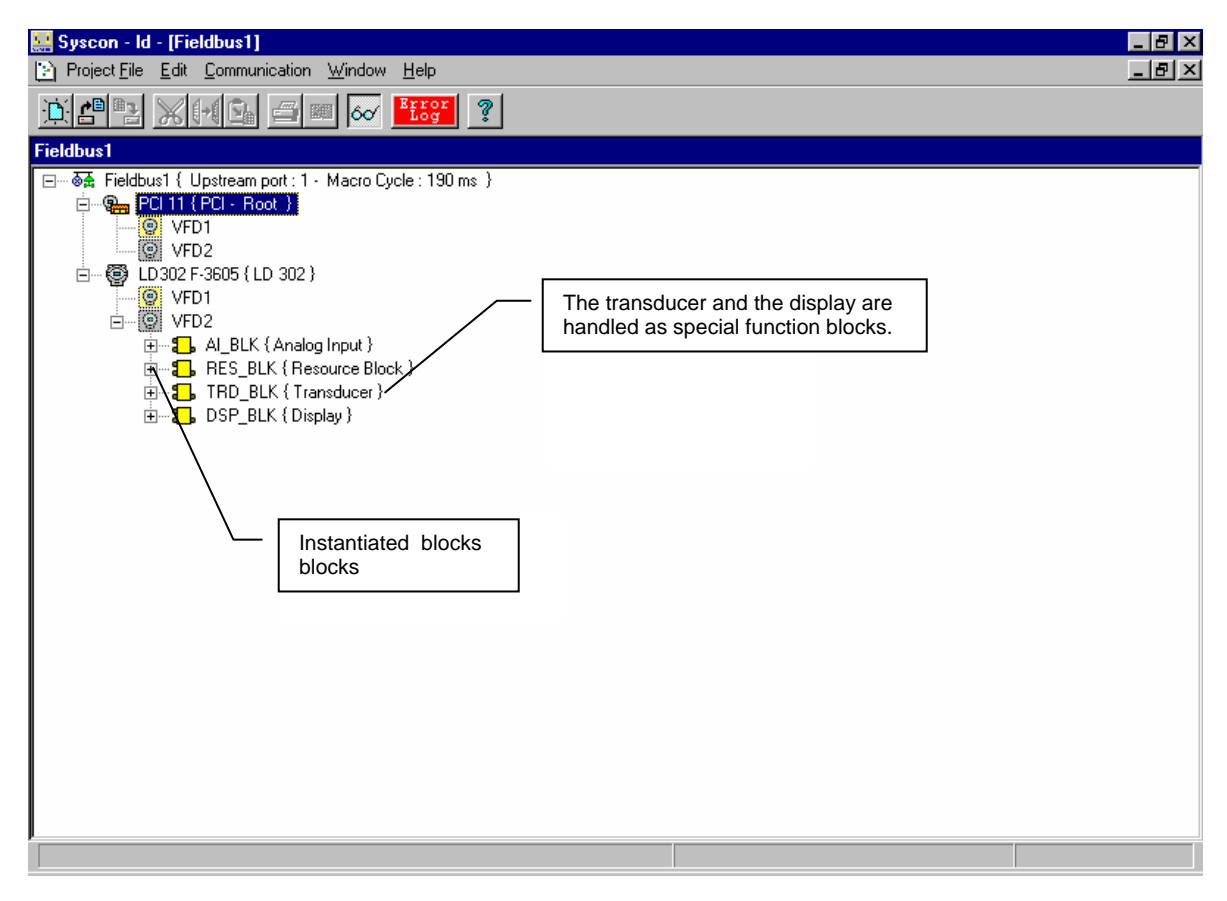

*Figure 3.19 – Function Blocks and Transducers* 

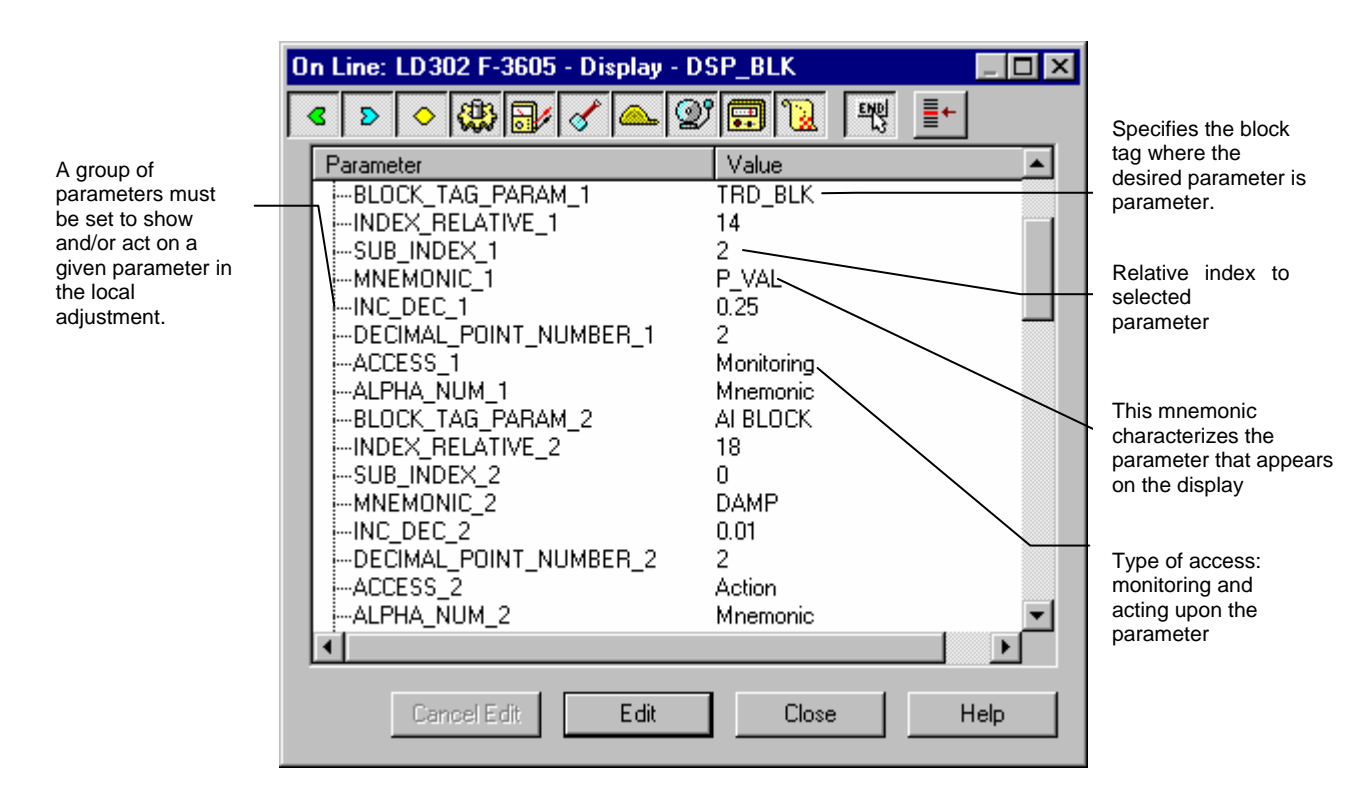

*Figure 3.20 – Display of the Transducer – Configuration* 

The display block is handled as a common function block. This means that this block can be configured by Syscon, setting parameters and choosing values according to the user's needs. The LCD display can be used for parameter monitoring or performance

# *Local Programming Tree*

The programming tree is a menu system that allows the configuration of the most important items. The menu is configured through the display block.

Each field device is supplied with a factory default setting.

There is a default setting for each type of field equipment, but usually it includes the tag, the output or input of the transducer block as a monitoring parameter and calibration parameters as shown on Table 3.1:

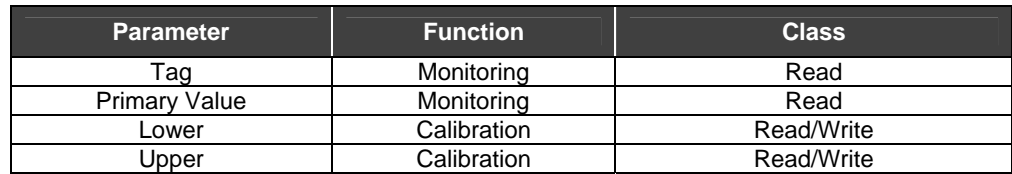

*Table 3.1 - Configuration Indicator Example* 

## *Display Configuration Using Syscon*

The user must determine and set up the values described in the table below, for each selected parameter.

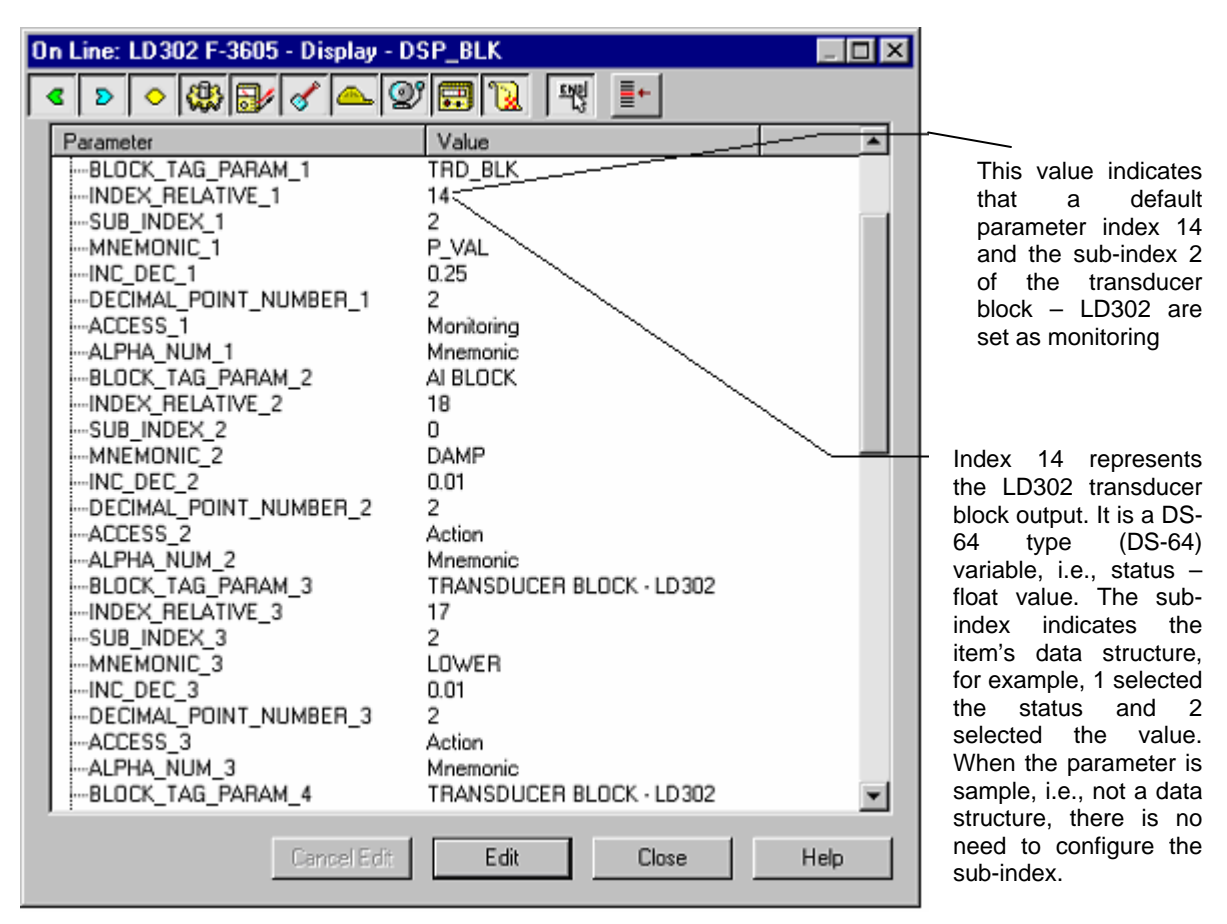

*Figure 3.21 – Display Block Parameter Adjustments* 

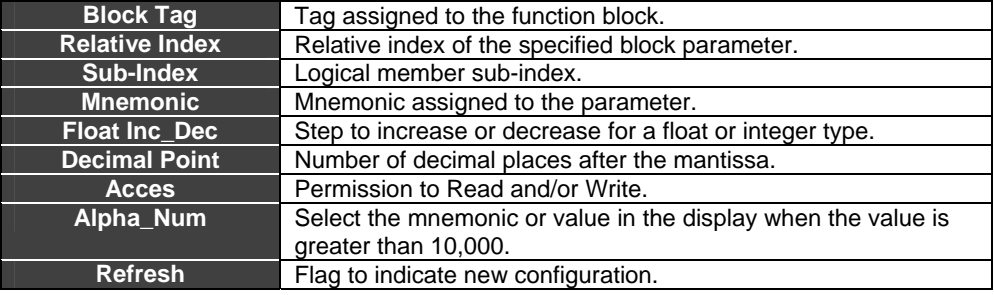

#### *Table 3.2 – Display Block Parameters*

Local Adjustment can be fully configured by Syscon. The user can set the parameters to be adjusted or monitored locally. Usually, these parameters are inputs and outputs of control function blocks. It can also change the parameter mode and tuning.

Almost all function block parameters configured by Syscon, can be adjusted locally.

The user can select them using the following data types:

- **Integer**
- Float
- Status + Float
- Mode
- Tag (read  $-$  only)

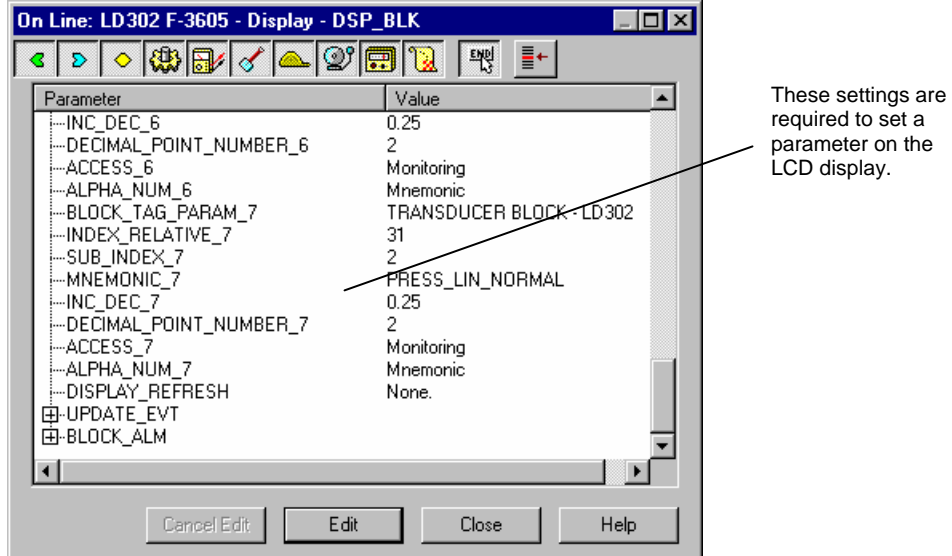

*Figure 3.22 – Display Block Parameter Adjustment* 

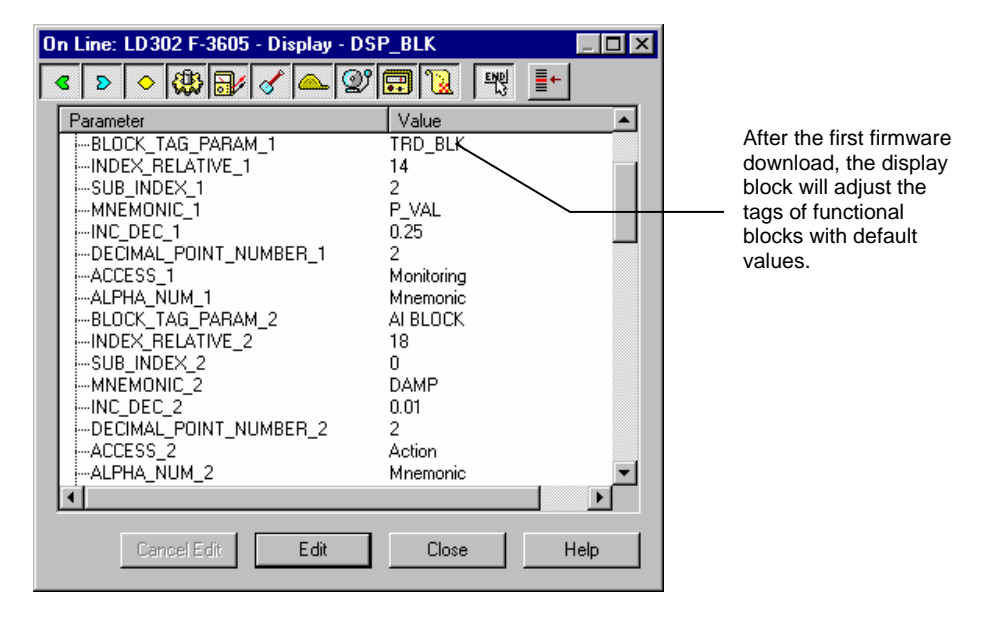

*Figure 3.23 – Display Block Parameter Adjustment* 

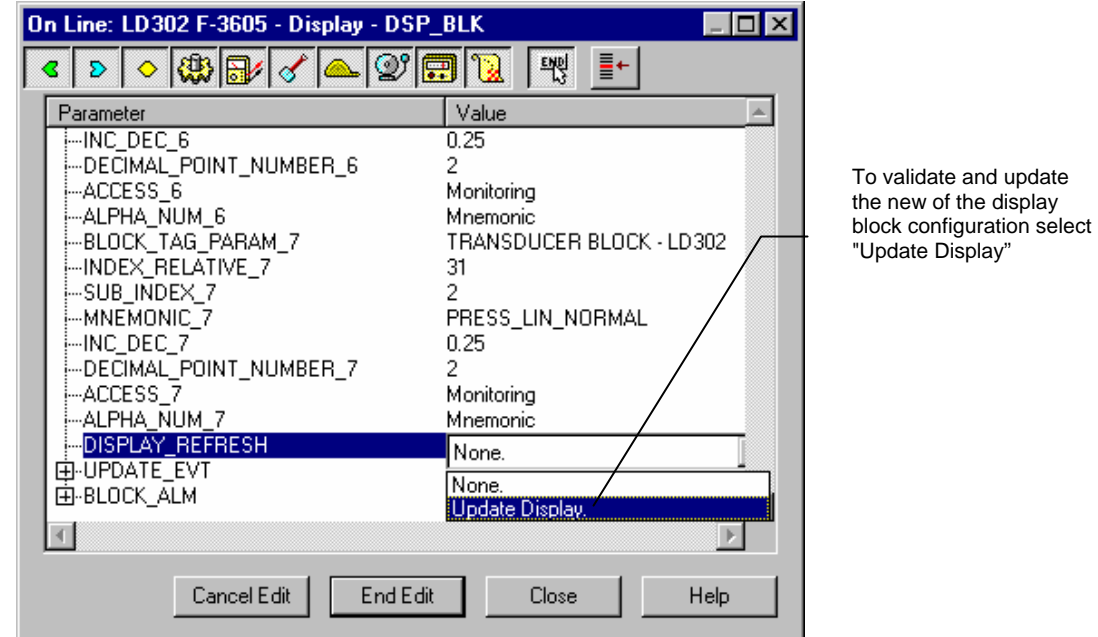

*Figure 3.24 – Display Block Parameter Adjustment* 

# *Using Local Adjustment*

To enable this function, the equipment must have the digital display.

The equipment has two holes located under the identification tag, and the magnetic sensors are activated via magnetic tool. See Figure 3.25.

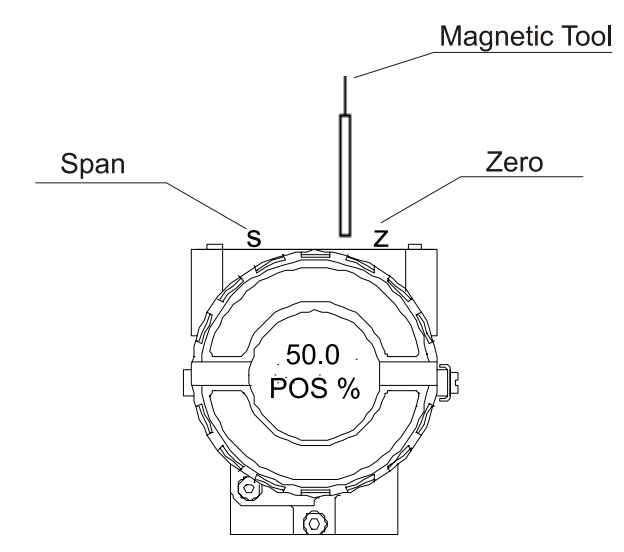

*Figure 3.25 – Local Adjustment* 

The magnetic tool enables adjustment and monitoring of the parameters configured on the local adjustment tree.

The "**LOC. ADJ**" at the top of the main board must be in position **ON**.

# *Local Adjustment Methodology*

Enter the local adjustment by inserting the magnetic tool in the **ZERO** hole. Wait until the **"MD"** flag appears on the LCD. Then insert the magnetic tool twice in the **SPAN** hole The message **"LOC ADJ"** will appear. Next, insert the magnetic tool in the **ZERO** hole. Leaving the tool in the **ZERO** hole, browse through the items in the menu. The **ZERO** hole is used for browsing. By moving the tool to the **SPAN** hole, the parameter can be set on another value.

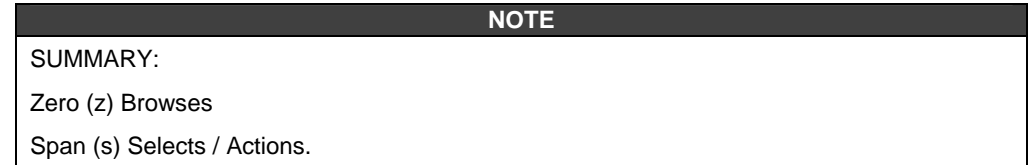

To browse the available parameter options, move the tool to the **ZERO** hole to go to the specific menu option. See Figure 3.12. Then make a selection by moving the tool to **SPAN** when the choice is displayed. If the options are on/off, or enumerated, the option will appear in the value field. The mnemonic of each parameter will be displayed on the alphanumeric field. This is for viewing only, as changes are not to be made on the tag configured for the block. If the Functional Block tag is longer than five characters, it will move to the left.

If the magnetic tool is kept in the **SPAN** hole, the action will be continuous when the parameter is numeric. By temporarily removing the tool from the **SPAN** hole and then reinserting it, the working speed is reduced.

When the user inserts in and removes the magnetic tool from the **SPAN** hole, the increment or decrement will be done in steps.

Remove the tool when the desired value is reached.

When incrementing a variable beyond the value desired, move the tool to **ZERO** and wait until the decrement option of the same variable appears. By moving the tool to **SPAN**, it is reduced to the desired value. For "undershoot", the opposite applies.

To exit from any menu, remove the tool from any hole for a break, and an escape sequence will return to normal display.

The arrows inside each mnemonic indicate that the user can change the value by writing if the parameter has reading and writing access.

Whenever the user decrements the value of a parameter, he is given an option to "increment this value" when the magnetic tool is inserted into the **ZERO** hole.

Then the user enters the local adjustment, the last parameter used before is shown.

To monitor a parameter in normal operation, the user just needs to browse at the desired parameter and remove the magnetic tool. Then this parameter will be shown continuously on the LCD.

#### **NOTE**

Every action should be done critically because no confirmation is required to change the parameter value. After writing the value, it is automatically stored in the E2PROM memory.

Almost all Function block parameters can be configured by local adjustment. The user should select them from the following classes:

- Integer
- Float
- Status + Float
- Mode
- Tag (read-only)

All of them can be set or monitored by using the magnetic tool.

The default values for the local adjustment are trim parameters, transducer block output or input and Tag identifying the block.

# *How to Configure a Transducer Block*

Each time you select a field device on the configuration tool, automatically you can see the transducer block as it appears on screen.

The transducer block has an algorithm, a set of contained parameters and a channel connecting it to a function block.

The algorithm describes the behavior of the transducer as a data transfer function between the I/O hardware and other function block. There are several parameters in the Function Block. They can be divided into Standard and Manufacturer Specific.

The standard parameters are available for such class of instruments as pressure, temperature actuator devices, etc., whatever the manufacturer. Oppositely, the manufacturer specific ones are defined only by their manufacturer. Common manufacturer specific parameters are calibration settings, materials information, linearization curve, etc.

 When you perform a standard routine as a calibration, you are guided step by step by a method. The method is generally defined as guideline to help the user to make common tasks. The configuration tool, for example the Simatic PDM, identifies each method associated to the parameters and enables the interface to it.

# *Channels*

Identifies the channel interface between the transducer block and the function block according to the manufacturer. This number starts from the value 1.

# *Calibration*

This is a specific method to make the calibration operation. It is necessary to match the source of reference applied to or connected to the device with the required value. Some parameters should be used to configure this process: CAL\_POINT\_HI, CAL\_POINT\_LO, CAL\_MIN\_SPAN e CAL\_UNIT. Those parameters define the highest and lowest calibrated values for each device, the minimum allowable span value for calibration (if necessary) and the engineering unit selected for calibration purposes, when differentiated by SENSOR\_RANGE or FINAL\_VALUE\_RANGE.

# **MAINTENANCE**

# *General*

**SMAR Series 302** devices are extensively tested and inspected before delivery to the end user. Nevertheless, during their design and development, consideration was given to the possibility of repairs being made by the end user, if necessary.

In general, it is recommended that end users do not try to repair printed circuit boards. Spare circuit boards may be ordered from **SMAR** whenever necessary. Refer to the item "Returning Materials" at the end of this Section.

## **TROUBLESHOOTING**

**Basic** *Troubleshooting:* The communication errors are detected automatically and indicated depending on the engineering tools. Troubleshooting is a useful way to remove the parts, one by one, until the failure is detected by elimination. It is also recommended to test the faulty device in your own work bench. Check the following parameters:

- If the polarity is correct;
- If the addresssis correct;
- If the network is secure:
- If the power supply voltage is adequate, always with a minimum 9V current during the communication, plus the course of the Manchester sign.

If there is not any communication, there is a problem with your configuration or installation.

*Advanced Troubleshooting:* In order to find serious problems, bus analyzers can be used to study the communication messages;

An oscilloscope (balanced/isolated - for example, operated by battery) can also be a useful tool in severe cases.

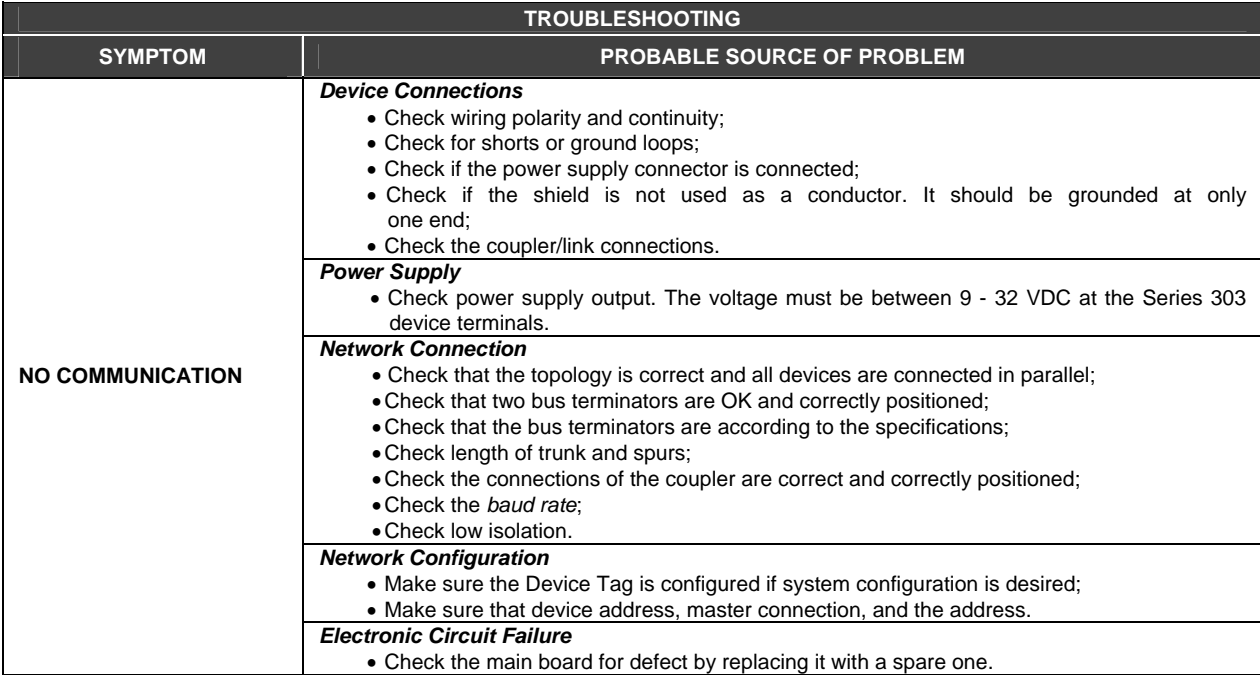

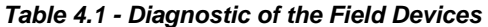

#### **COMMUNICATION ERRORS**

Installation problems, non-configuration or other main causes of communication errors:

- Loose connections
- Badly installed terminator, without endpoint.
- Very low or unstable power supply;
- Very long spurs or excessive spurs;
- Wrong grounding or no grounding;
- Water leak due to poor electric connections and cable clamp.

# *Factory Init*

The Factory Init should be tried as a last option to recover the equipment control when the equipment presents some problem related to the function blocks or the communication. **This operation must only be carried out by authorized technical personnel and with the process offline, since the equipment will be configured with standard and factory data.** 

This procedure resets all the configurations run on the equipment, after which a partial download should be performed. With exception to the equipment physical address and the GSD identifier number selector parameter. After doing this, all configurations must be remade according to their application.

Two magnetic tools should be used to this effect, on the equipment, withdraw the nut that fixes the identification tag on the top of the housing, so that access is gained to the "S" and "Z" holes.

The operations to follow are:

1) Switch off the equipment, insert the magnetic tools and keep them in the holes (the magnetic end in the holes);

2) Power up the equipment;

3) As soon as Factory Init is shown on the display, take off the tools and wait for the "5" symbol on the right upper corner of the display to unlit, thus indicating the end of the operation.

This procedure makes effective the entire factory configuration and will eliminate eventual problems with the function blocks or with the equipment communication.

Note that this procedure must be performed by authorized personal only and with the process switched off, since the equipment will be configured with standard and factory data.

| <b>Symptoms</b>                                               | <b>Probable Causes</b>                                                                                                    | <b>Recommendations</b>                                                                                                    |
|---------------------------------------------------------------|----------------------------------------------------------------------------------------------------|----------------------------------------------------------------------------------------------------|
| Excessive noise or spiking in the<br>bus or very high signal. | Humidity in the terminal block and/or connectors<br>causing low signal isolation, low isolation or bad<br>operation power supply and/or devices and/or<br>terminators etc inadequate shield grounding,<br>excessive log or spur, inadequate amount of<br>terminators or noise source near the Profibus<br>cabling. | Check every device connector and terminal block,<br>and make sure that no humidity got in; detect bad<br>contact, if the shield cables are well ended and<br>grounded properly, the ripple level in the power<br>supply and in the bus are within acceptable values,<br>the terminator number and cable lengths and are<br>within the recommended values and also the cabling<br>is distant from noise sources. Check if the grounding<br>is adequate. If damaged devices generate noises,<br>disconnect one at a time and monitor the noise. |
| Excessive transmissions or<br>intermittent communication.     | Inadequate cabling or spur length; power supply<br>voltage in the wrong device terminal block; bad<br>device operation; improper terminals,<br>inadequate shielding or grounding, the amount<br>of devices for spur in the network etc.                                                                            | Check the cabling lengths, if the power supply<br>voltage of the devices is between 9 to 32 Vdc, if<br>there are no noise sources close to the Profibus bus.<br>In some situations, if damaged devices generate<br>noises or intermittence, disconnect one at a time and<br>monitor the status of the communication. Check the<br>communication AC signal course (750mV to<br>1000mV). Check the shielding and grounding<br>distribution. Check the number of devices in the<br>network and per spur.                                         |
| Communication fails with some<br>devices.                     | Repeated address in the bus, feeding tension<br>insufficient (<9.0 Vdc), position of the<br>terminators, cable excess, amount of devices<br>besides allowed in the segment, etc.                                                                                                    | Make sure all the devices have different addresses.<br>and note that when placing a device in the bus with<br>address 126, place it according to the configuration,<br>and only then include another device with address<br>126 in the bus. Check the cabling lengths and<br>amount of devices, as well as their power supply and<br>terminators positioning.                                                                                                    |
| Intermittent powering of some or<br>all the equipments.       | Short circuit between the bus shielding and the<br>terminals, defective power supply, excessive<br>equipment or improper amount of devices.                                                                                                    | Check the shield isolation, the amount of devices<br>and their consumption, etc.                                                                                                    |

*Table 4.2 – Symptoms, Probable Causes and Useful Maintenance Recommendations* 

# *Returning SMAR Products and/or Materials*

Should it become necessary to return the transmitter and/or configurator to **SMAR**, simply contact our office, informing the defective instrument serial number, and return it to our factory.

If it becomes necessary to return the transmitter and/or configurator to Smar, simply contact our office, informing the defective instrument's serial number, and return it to our factory. In order to speed up analysis and solution of the problem, the defective item should be returned with the Service Request Form properly filled with a description of the failure observed and with as much details as possible. Other information concerning to the instrument operation, such as service and process conditions, is also helpful.

Instruments returned or to be revised outside the guarantee term should be accompanied by a purchase order or a quote request.

# **UNITS CODES**

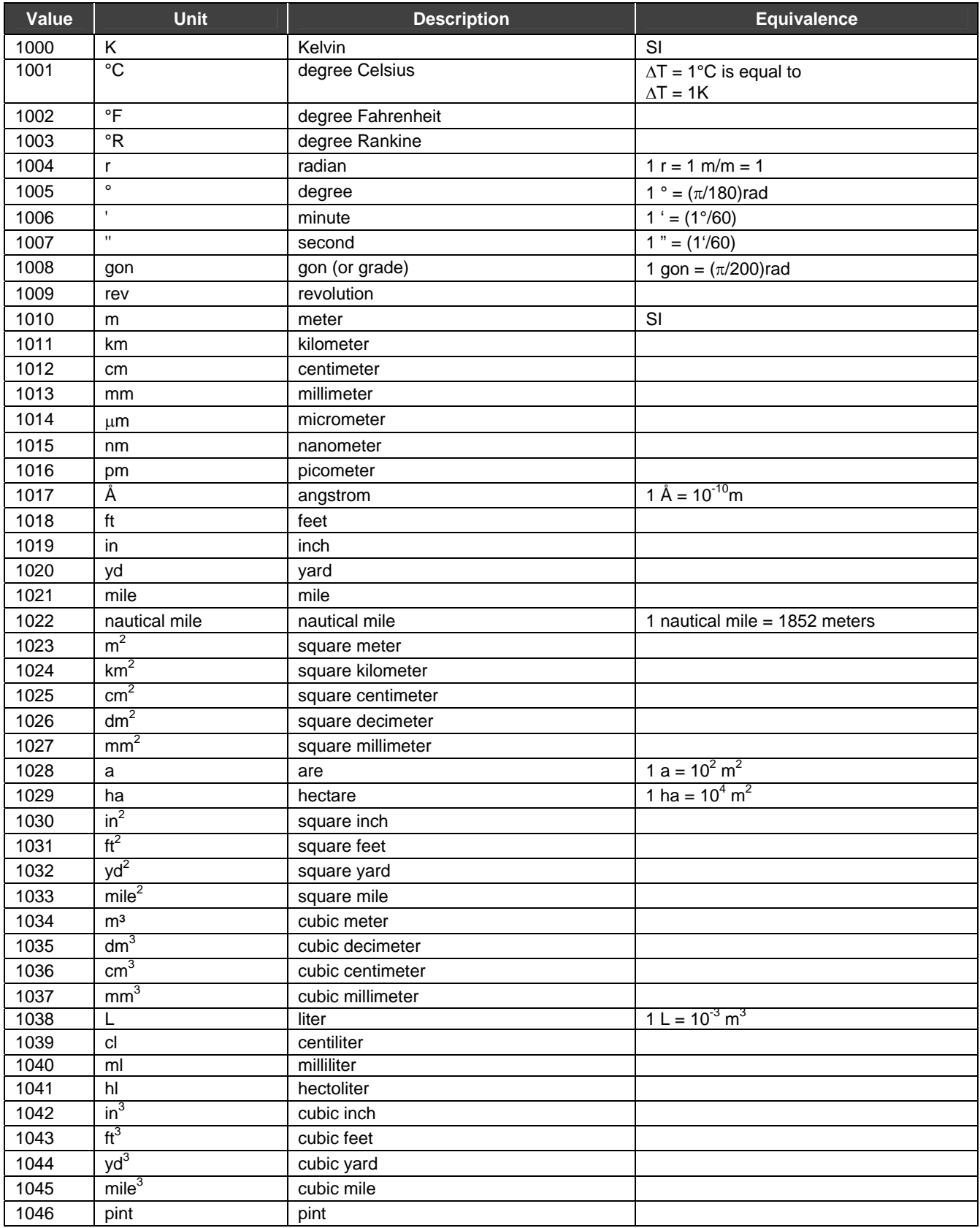

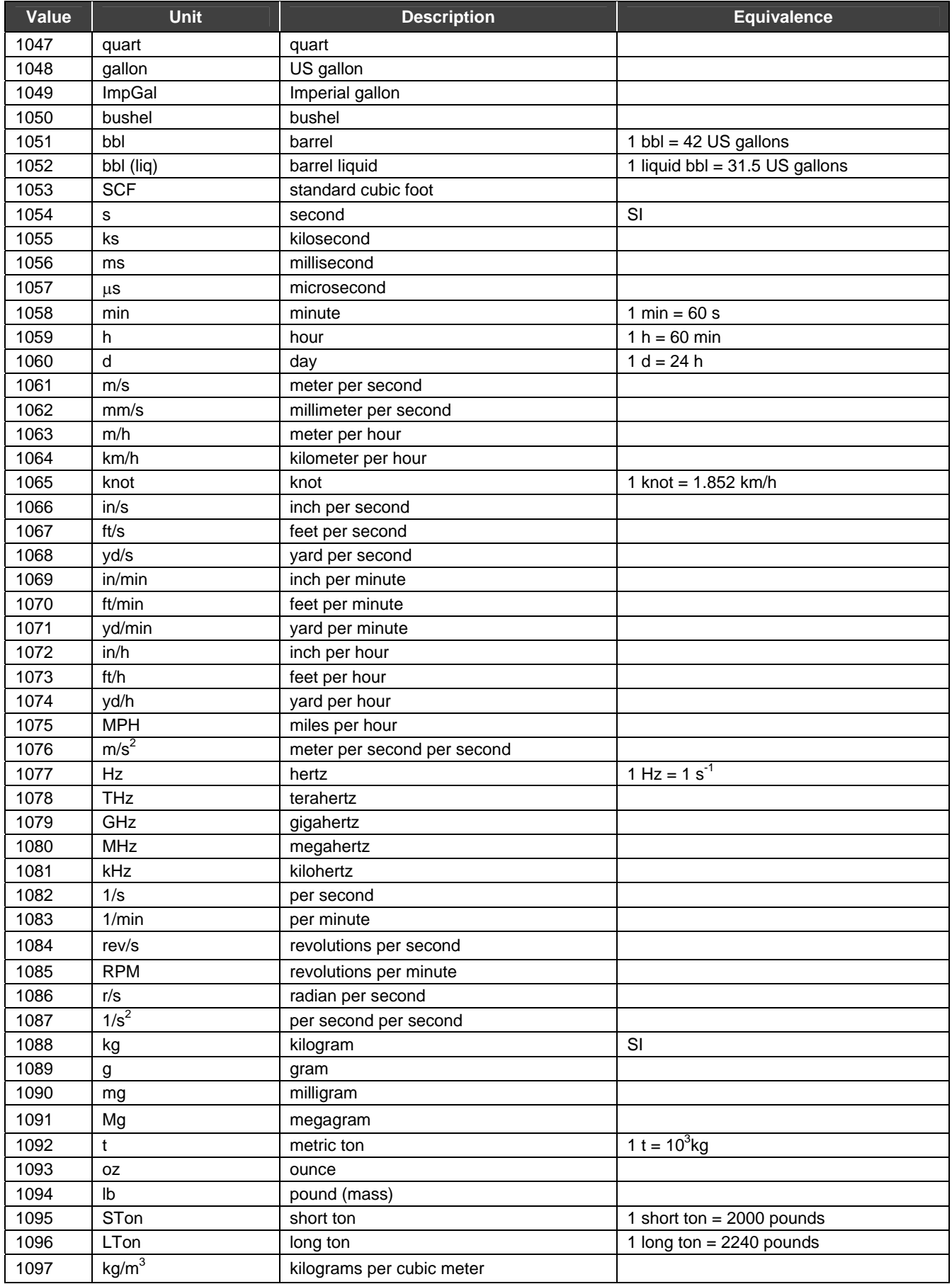

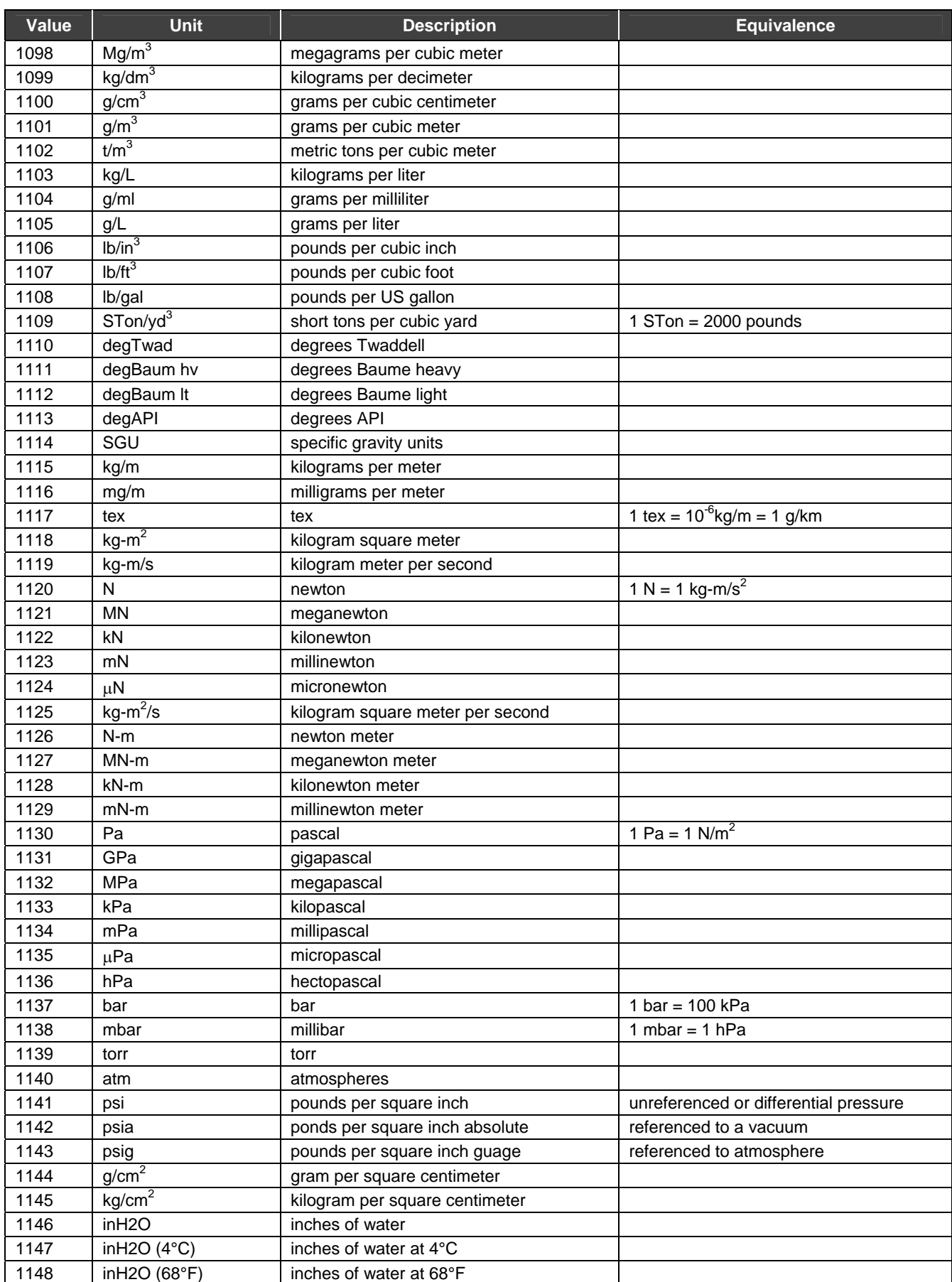

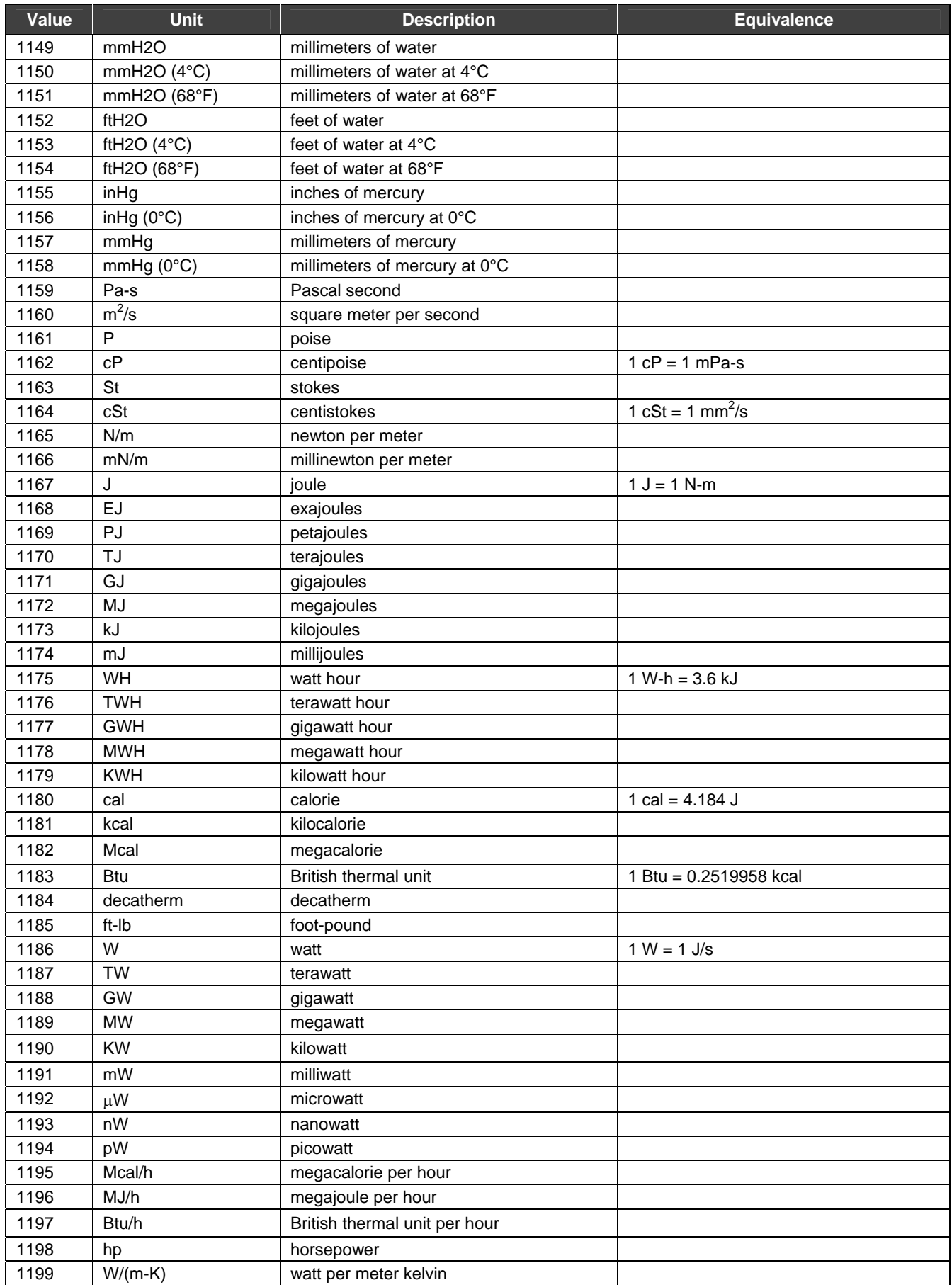

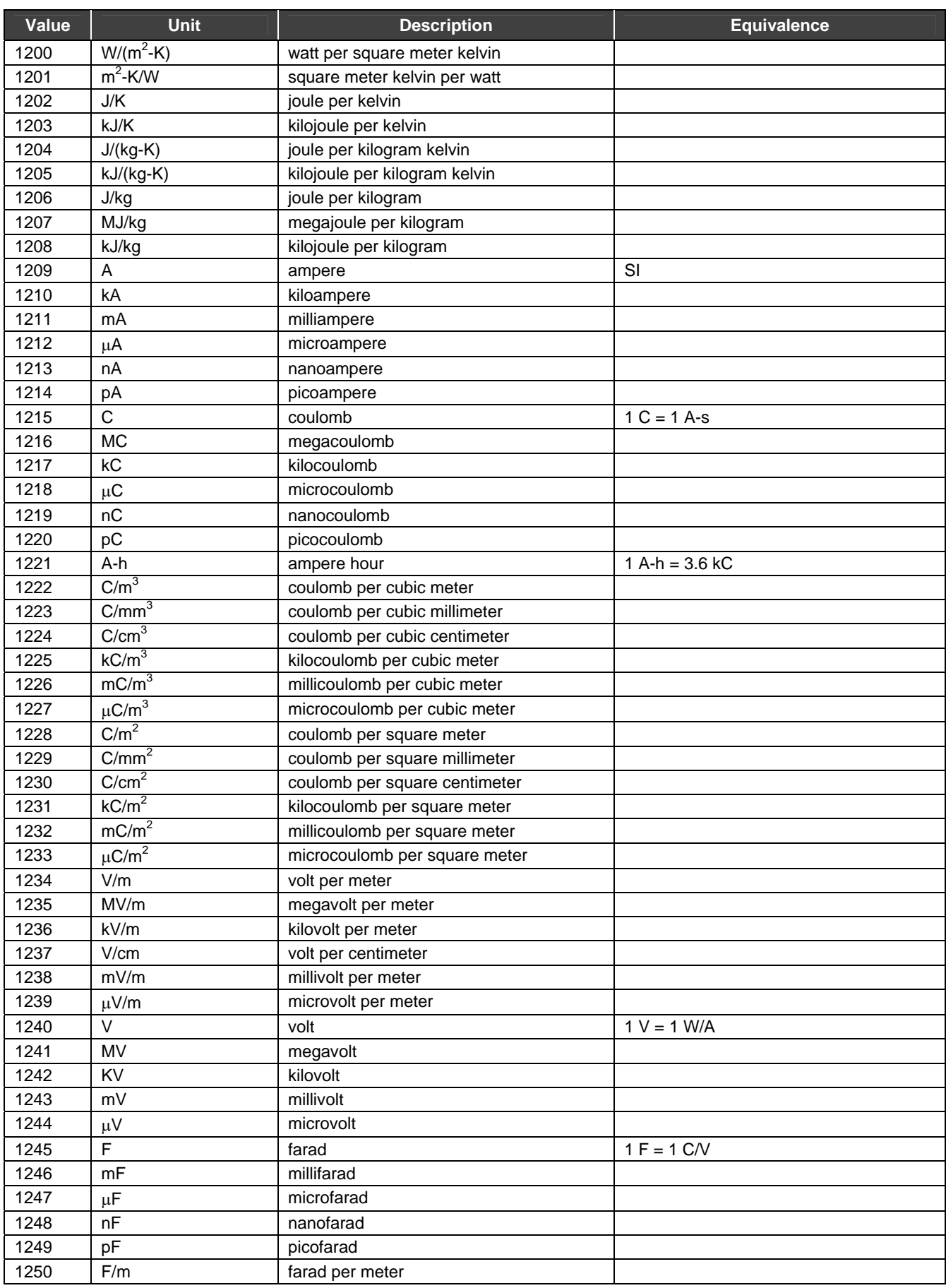

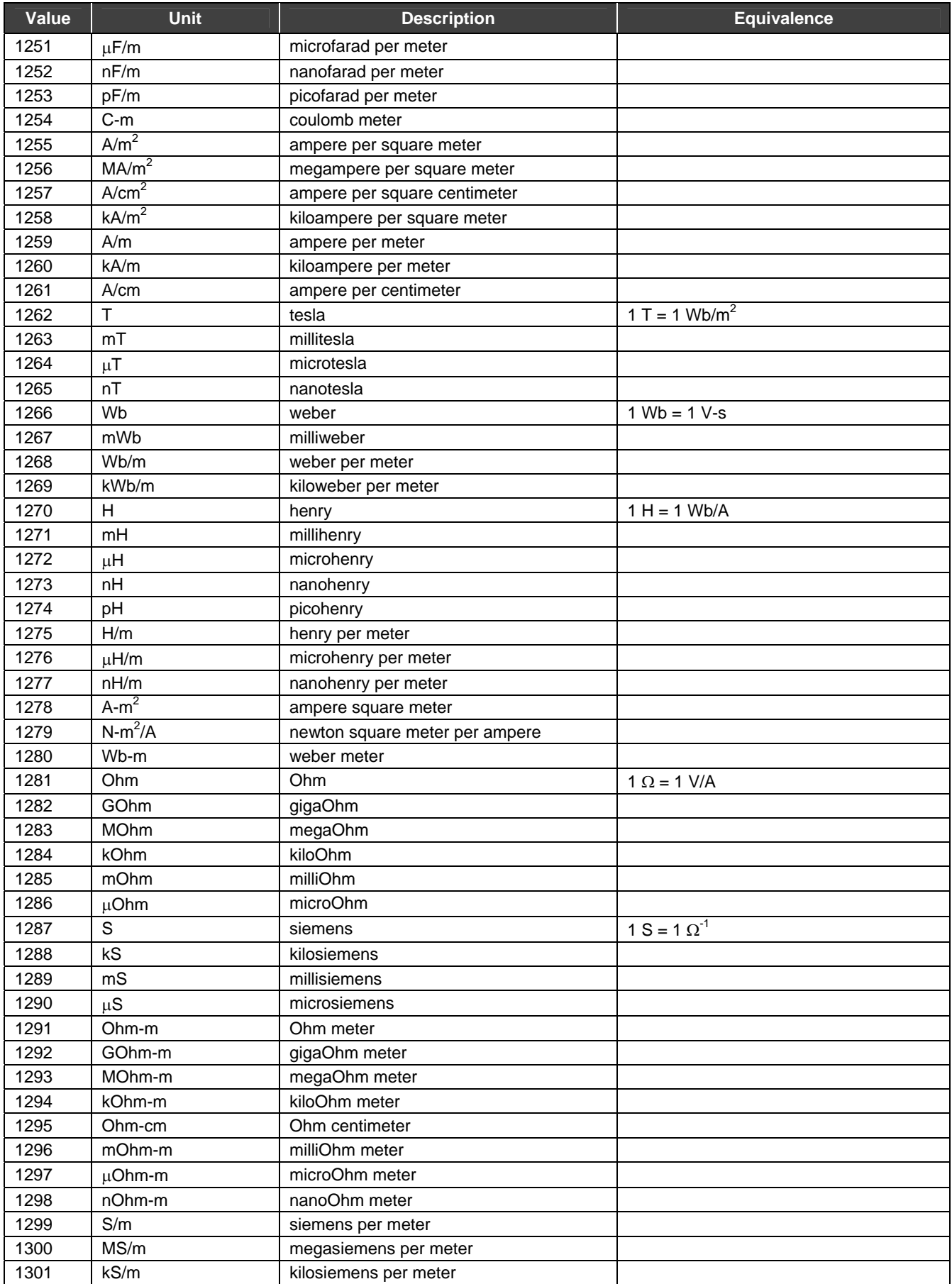

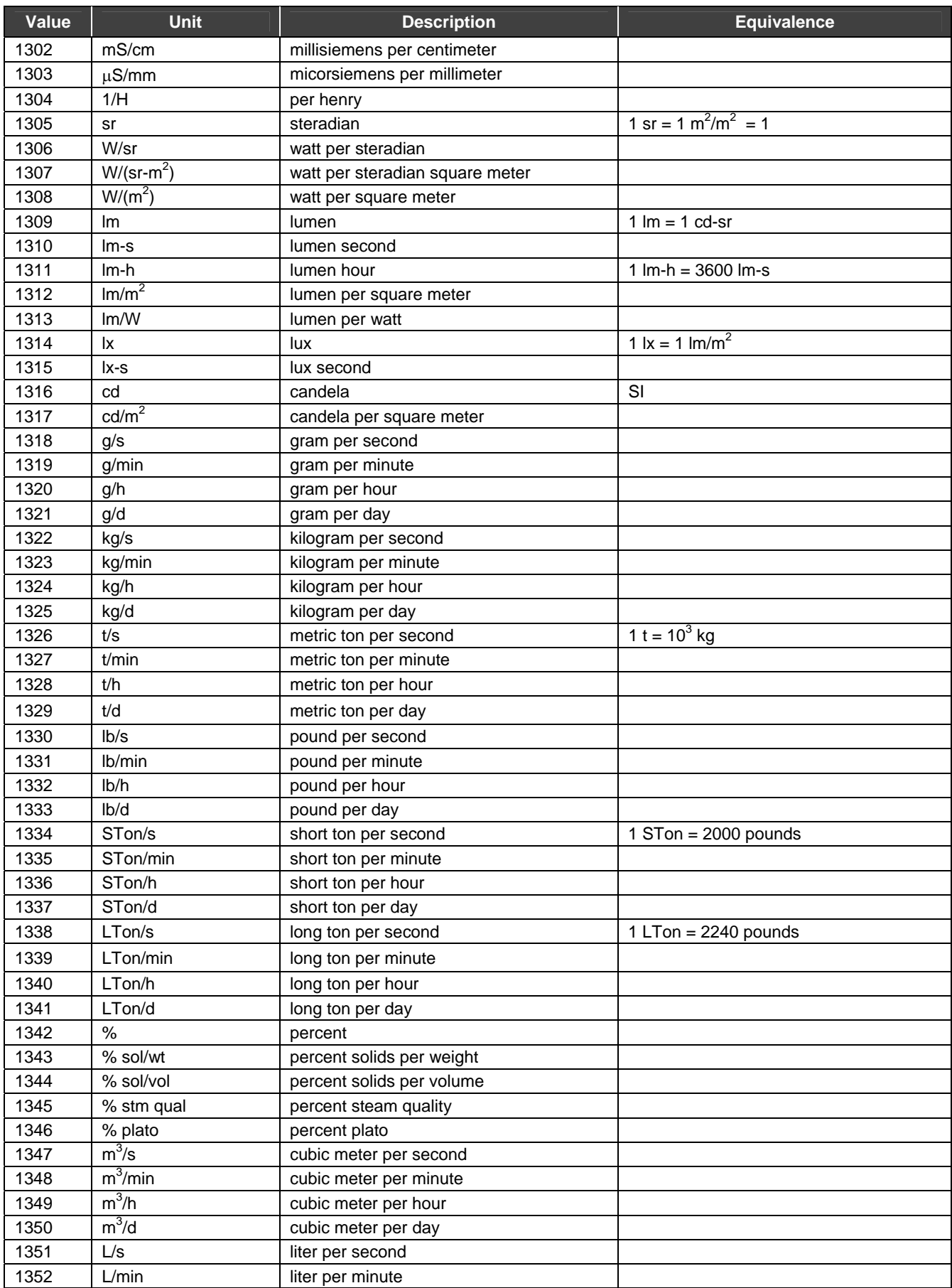

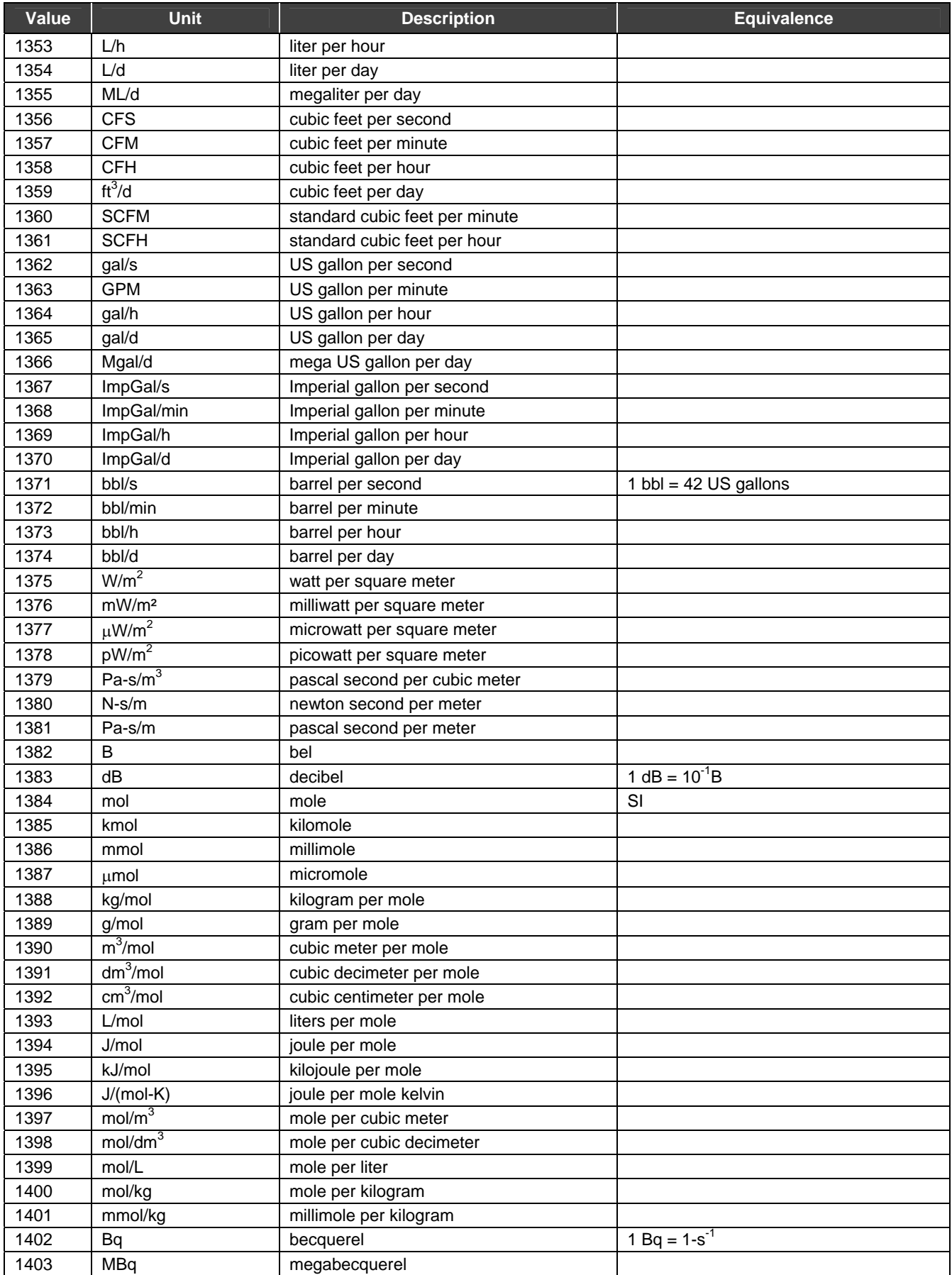

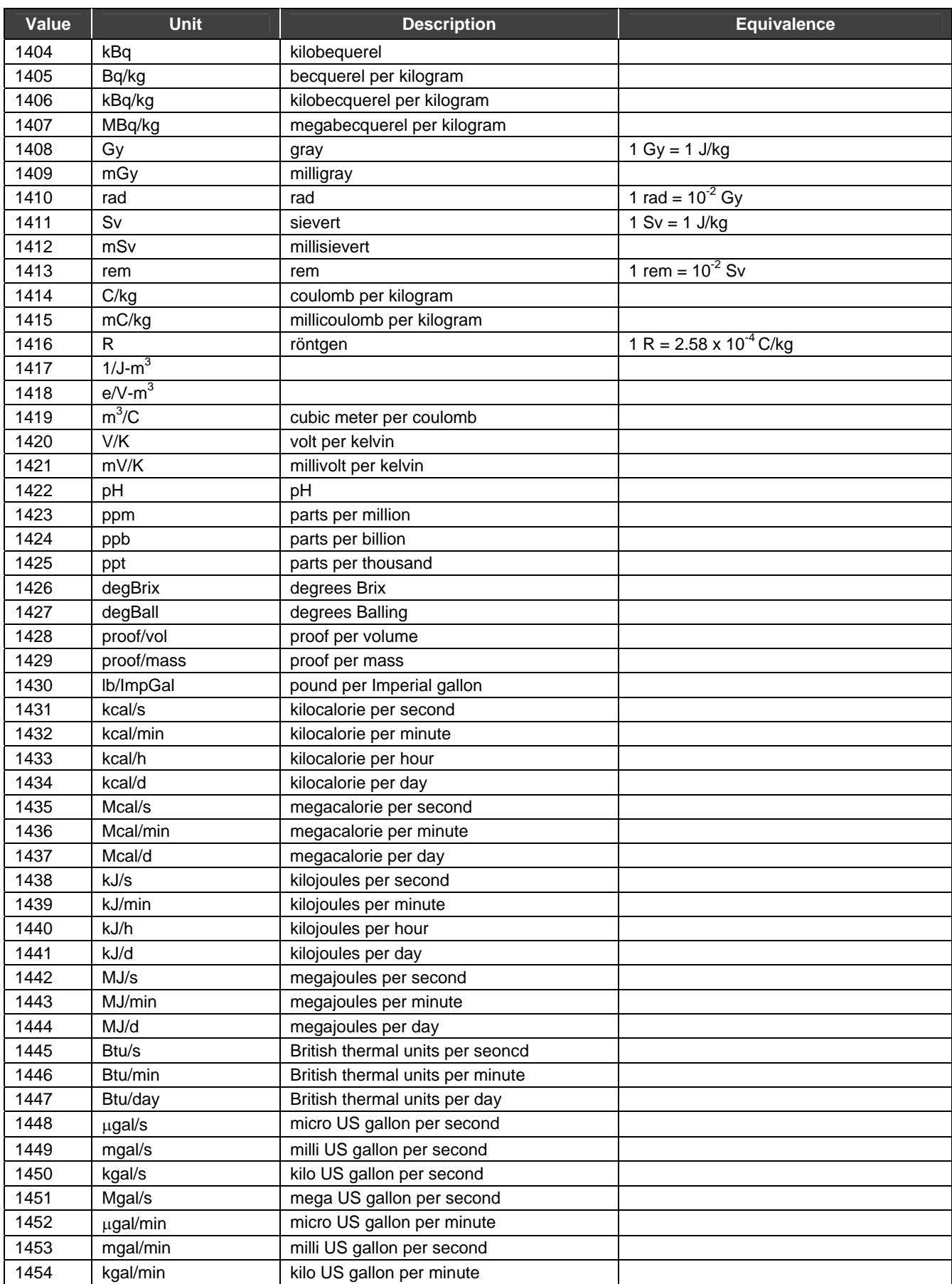

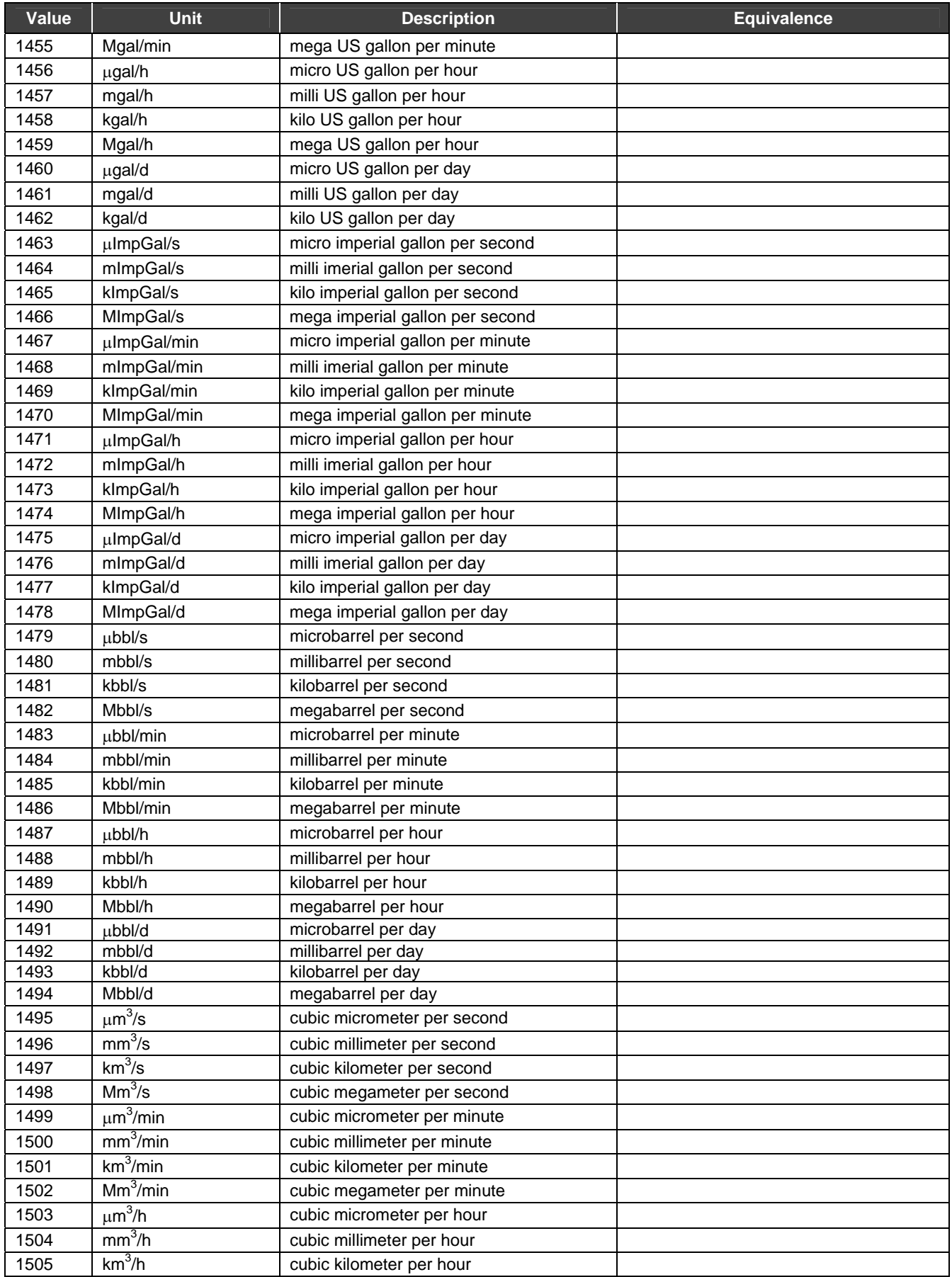

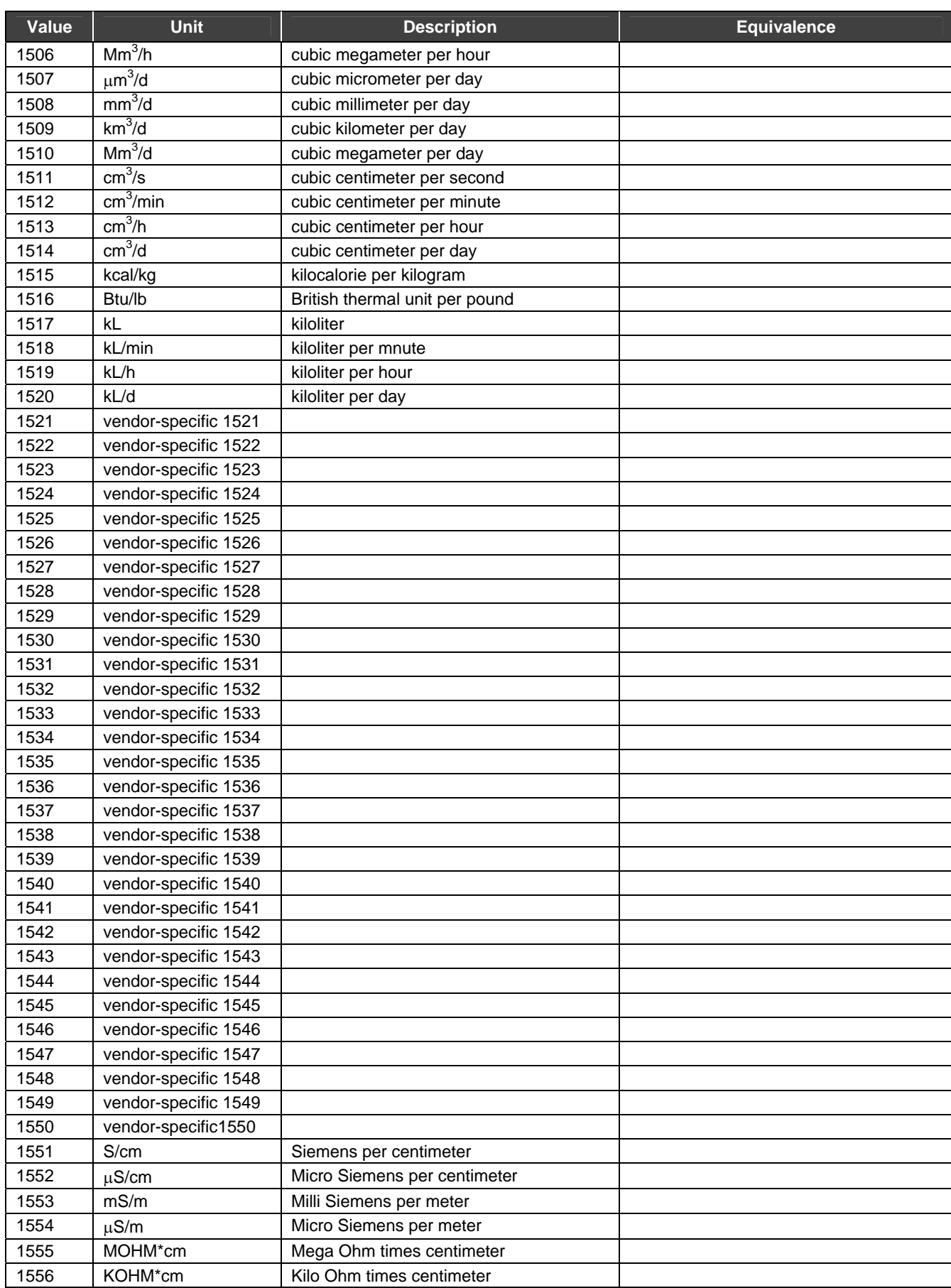

### *Series 302 FIELDBUS FOUNDATION – Installation, Operation and Maintenance Manual*

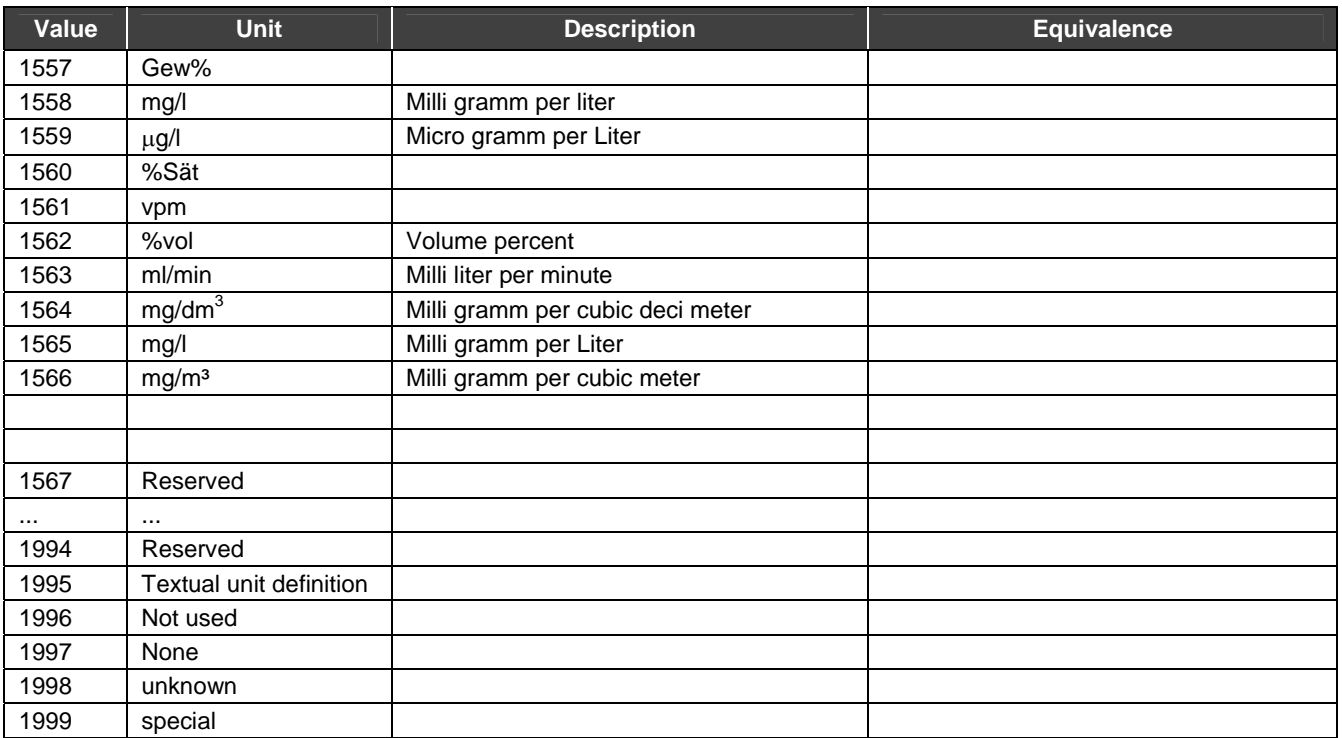

*Table 5.1 - Unit Codes* 

# **SMAR WARRANTY CERTIFICATE**

- 1. SMAR guarantees its products for a period of 24 (twenty four) months, starting on the day of issuance of the invoice. The guarantee is valid regardless of the day that the product was installed.
- 2. SMAR products are guaranteed against any defect originating from manufacturing, mounting, whether of a material or manpower nature, provided that the technical analysis reveals the existence of a quality failure liable to be classified under the meaning of the word, duly verified by the technical team within the warranty terms.
- 3. Exceptions are proven cases of inappropriate use, wrong handling or lack of basic maintenance compliant to the equipment manual provisions. SMAR does not guarantee any defect or damage caused by an uncontrolled situation, including but not limited to negligence, user imprudence or negligence, natural forces, wars or civil unrest, accidents, inadequate transportation or packaging due to the user's responsibility, defects caused by fire, theft or stray shipment, improper electric voltage or power source connection, electric surges, violations, modifications not described on the instructions manual, and/or if the serial number was altered or removed, substitution of parts, adjustments or repairs carried out by non-authorized personnel; inappropriate product use and/or application that cause corrosion, risks or deformation on the product, damages on parts or components, inadequate cleaning with incompatible chemical products, solvent and abrasive products incompatible with construction materials, chemical or electrolytic influences, parts and components susceptible to decay from regular use, use of equipment beyond operational limits (temperature, humidity, etc.) according to the instructions manual. In addition, this Warranty Certificate excludes expenses with transportation, freight, insurance, all of which are the customer's responsibility.
- 4. For warranty or non-warranty repair, please contact your representative.

Further information about address and contacts can be found on www.smar.com/contactus.asp

- 5. In cases needing technical assistance at the customer's facilities during the warranty period, the hours effectively worked will not be billed, although SMAR shall be reimbursed from the service technician's transportation, meals and lodging expenses, as well dismounting/mounting costs, if any.
- 6. The repair and/or substitution of defective parts do not extend, under any circumstance, the original warranty term, unless this extension is granted and communicated in writing by SMAR.
- 7. No Collaborator, Representative or any third party has the right, on SMAR's behalf, to grant warranty or assume some responsibility for SMAR products. If any warranty would be granted or assumed without SMAR's written consent, it will be declared void beforehand.
- 8. Cases of Extended Warranty acquisition must be negotiated with and documented by SMAR.
- 9. If necessary to return the equipment or product for repair or analysis, contact us. See item 4.
- 10. In cases of repair or analysis, the customer must fill out the Revision Requisition Form (FSR) included in the instructions manual, which contains details on the failure observed on the field, the circumstances it occurred, in addition to information on the installation site and process conditions. Equipments and products excluded from the warranty clauses must be approved by the client prior to the service execution.
- 11. In cases of repairs, the client shall be responsible for the proper product packaging and SMAR will not cover any damage occurred in shipment.
- 12. In cases of repairs under warranty, recall or outside warranty, the client is responsible for the correct packaging and packing and SMAR shall not cover any damage caused during transportation. Service expenses or any costs related to installing and uninstalling the product are the client´s sole responsibility and SMAR does not assume any accountability before the buyer.
- 13. It is the customer's responsibility to clean and decontaminate products and accessories prior to shipping them for repair, and SMAR and its dealer reserve themselves the right to refuse the service in cases not compliant to those conditions. It is the customer's responsibility to tell SMAR and its dealer when the product was utilized in applications that contaminate the equipment with harmful products during its handling and repair. Any other damages, consequences, indemnity claims, expenses and other costs caused by the lack of decontamination will be attributed to the client. Kindly, fill out the Declaration of Decontamination prior to shipping products to SMAR or its dealers, which can be accessed at www.smar.com/doc/declarationofcontamination.pdf and include in the packaging.
- 14. This warranty certificate is valid only when accompanying the purchase invoice.